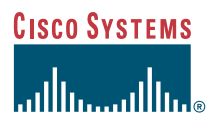

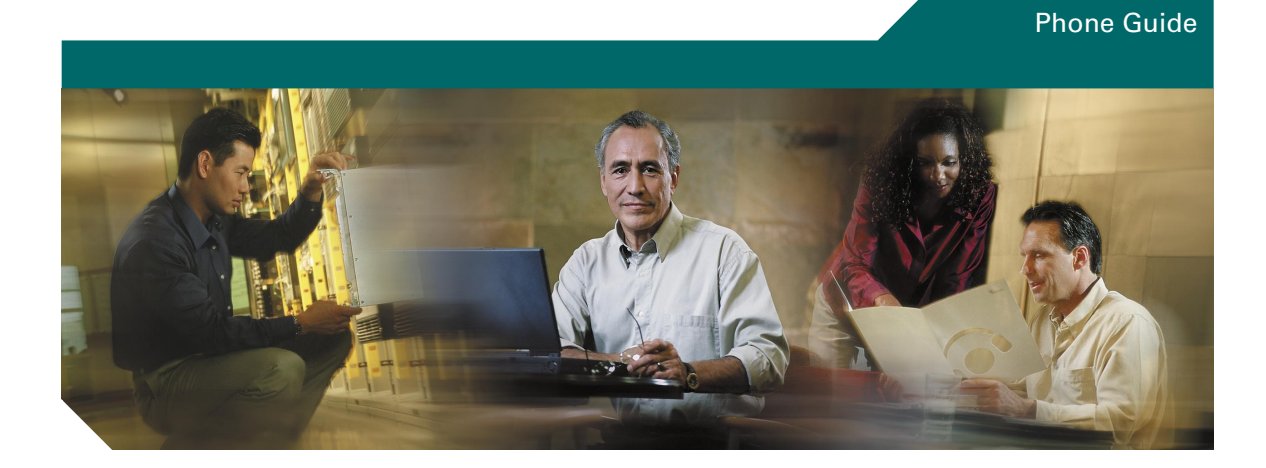

### **Cisco IP Phone 7970**

License and Warranty

#### **Corporate Headquarters**

Cisco Systems, Inc. 170 West Tasman Drive San Jose, CA 95134-1706 USA <http://www.cisco.com> Tel: 408 526-4000 800 553-NETS (6387) Fax: 408 526-4100

Customer Order Number: DOC-7815630= Text Part Number: 78-15630-02

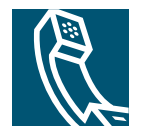

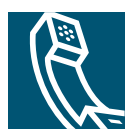

### **Contents**

### **[Getting Started](#page-4-0) 1**

[How to Use this Guide](#page-4-1) **1** [Protecting and Maintaining the Touchscreen Display](#page-5-0) **2** [Safety and Performance Information](#page-6-0) **3**

### **[Connecting Your Phone](#page-8-0) 5**

#### **[An Overview of Your Phone](#page-10-0) 7**

[Buttons and Hardware](#page-10-1) **7** [Touchscreen Features](#page-13-0) **10** [Call-Handling and Navigation Tips](#page-14-0) **11** [Getting Help on Your Phone](#page-18-0) **15**

#### **[Basic Call Handling](#page-19-0) 16**

[Placing a Call](#page-19-1) **16** [Answering a Call](#page-21-0) **18** [Ending a Call](#page-21-1) **18** [Using Hold and Resume](#page-22-0) **19** [Using Mute](#page-22-1) **19** [Transferring a Connected Call](#page-23-0) **20** [Making Conference Calls](#page-24-0) **21** [Forwarding Your Calls to Another Number](#page-26-0) **23**

### **[Advanced Call Handling](#page-27-0) 24**

[Storing and Retrieving Parked Calls](#page-27-1) **24** [Redirecting a Ringing Call to Your Phone](#page-27-2) **24** [Understanding Shared Lines](#page-28-0) **25** [Tracing Suspicious Calls](#page-30-0) **27**

[Making and Receiving Secure Calls](#page-30-1) **27** [Prioritizing Critical Calls](#page-31-0) **28**

### **[Using a Handset, Headset, and Speakerphone](#page-32-0) 29**

[Obtaining a Headset](#page-32-1) **29** [Using AutoAnswer with a Headset or the Speakerphone](#page-33-0) **30**

### **[Customizing Phone Settings](#page-34-0) 31**

[Adjusting the Volume](#page-34-1) **31** [Customizing Rings and Message Indicators](#page-35-0) **32** [Customizing the Touchscreen](#page-35-1) **32** [Setting Up Speed Dial Buttons](#page-36-0) **33**

### **[Using Voice Messaging, Call Logs, and Directories](#page-37-0) 34**

### **[Accessing Your User Options Web Pages](#page-38-0) 35**

[Logging In to the User Options Web Pages](#page-38-1) **35** [Subscribing to Phone Services](#page-39-0) **36**

### **[Understanding Additional Configuration Options](#page-40-0) 37**

### **[Cisco One-Year Limited Hardware Warranty Terms](#page-41-0) 38**

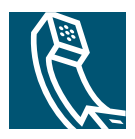

# <span id="page-4-0"></span>**Getting Started**

## <span id="page-4-1"></span>**How to Use this Guide**

This guide provides you with an overview of the features available on your phone. You can read it completely for a solid understanding of your phone's capabilities, or refer to the table below for pointers to commonly-used sections.

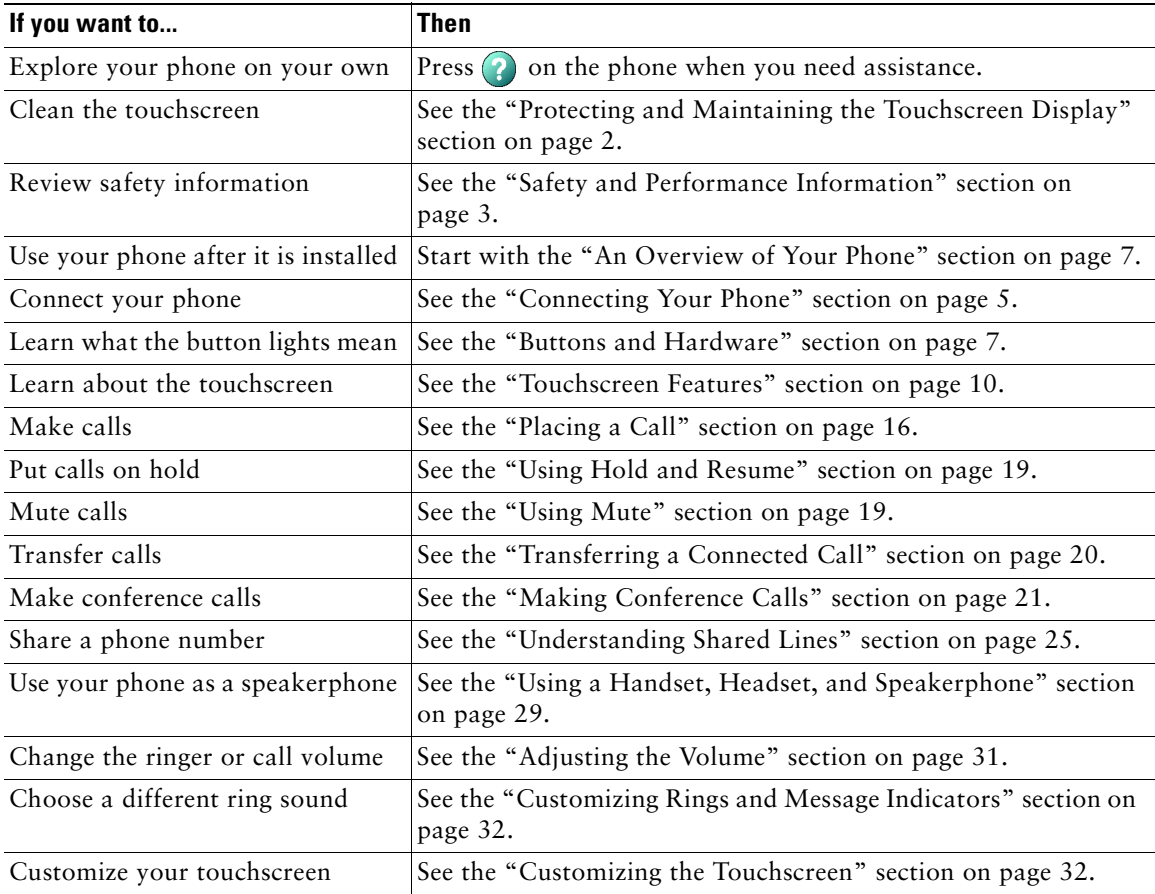

# <span id="page-5-0"></span>**Protecting and Maintaining the Touchscreen Display**

Your Cisco IP Phone 7970 features a high-resolution color touchscreen display. Refer to the table below for recommendations on the best practices for protecting and maintaining the touchscreen.

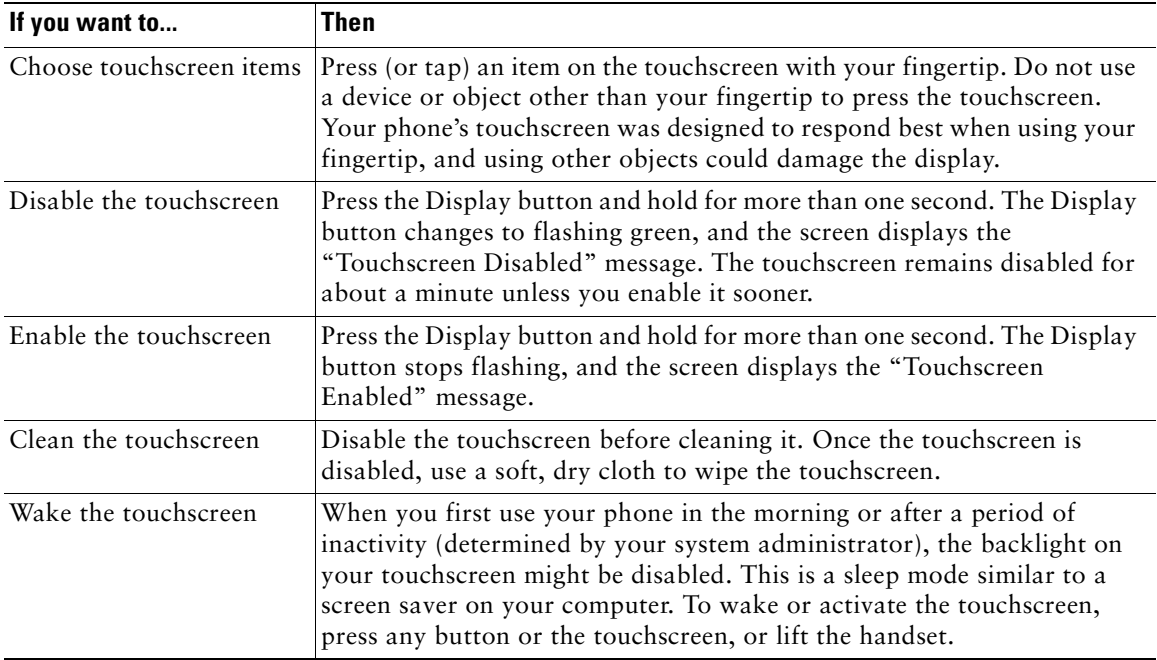

### <span id="page-6-0"></span>**Safety and Performance Information**

#### **Installing and Using Your Phone**

Read the following safety notices before installing or using your Cisco IP Phone:

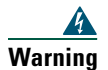

#### **Warning IMPORTANT SAFETY INSTRUCTIONS**

**This warning symbol means danger. You are in a situation that could cause bodily injury. Before you work on any equipment, be aware of the hazards involved with electrical circuitry and be familiar with standard practices for preventing accidents. Use the statement number provided at the end of each warning to locate its translation in the translated safety warnings that accompanied this device.** 

#### **SAVE THESE INSTRUCTIONS**

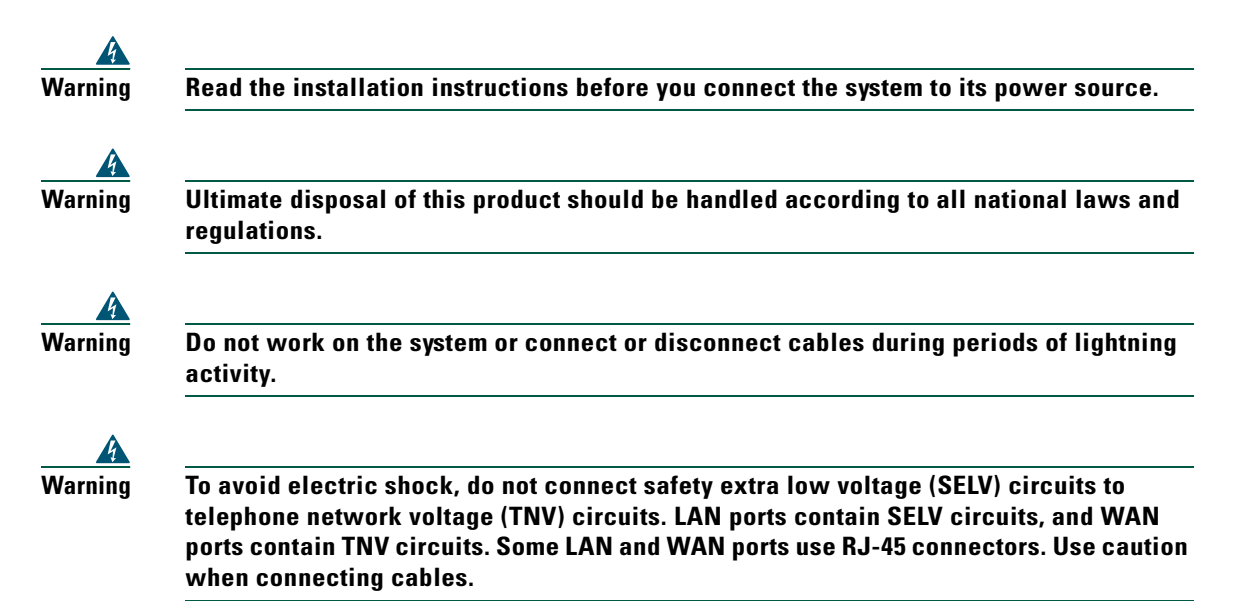

#### **Using an External Power Supply**

The following warnings apply when you use the external power supply with the Cisco IP Phone:

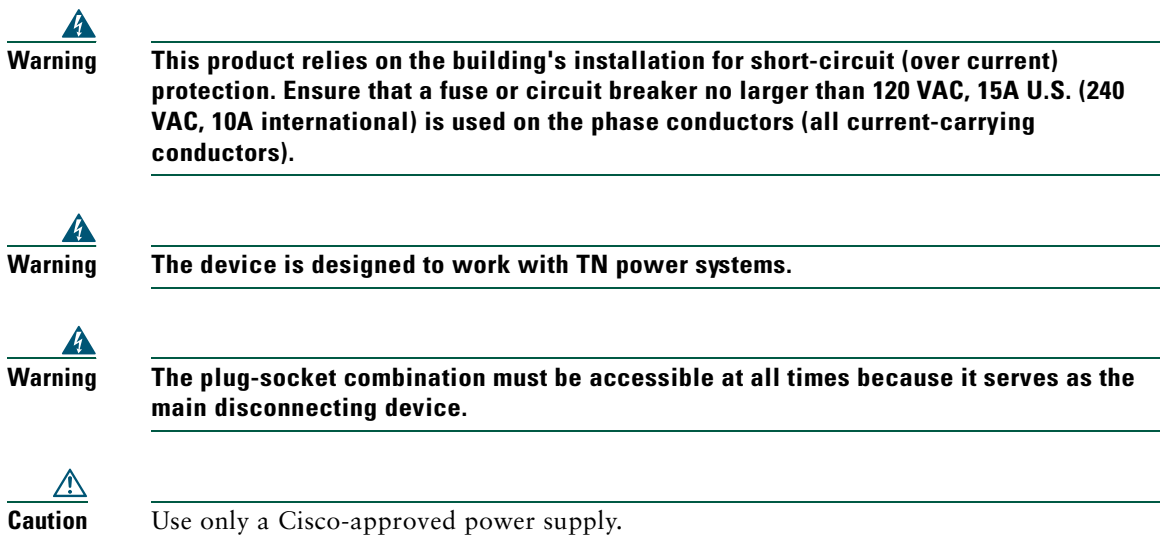

### **Using External Devices with Your Cisco IP Phone**

The following information applies when you use external devices with the Cisco IP Phone:

Cisco recommends the use of good quality external devices (speakers, microphones, and headsets) that are screened against unwanted radio frequency (RF) and audio frequency (AF) signals.

Depending on the quality of these devices and their proximity to other devices such as mobile phones or two-way radios, some audio noise may still occur. In these cases, Cisco recommends that you take one or more of the following actions:

- **•** Move the external device away from the source of the RF or AF signals.
- **•** Route the external device cables away from the source of the RF or AF signals.
- **•** Use screened cables for the external device, or use cables with a better screen and connector.
- Shorten the length of the external device cable.
- **•** Apply ferrites or other such devices on the cables for the external device.

Cisco cannot guarantee the performance of the system because Cisco has no control over the quality of external devices, cables, and connectors. The system will perform adequately when suitable devices are attached using good quality cables and connectors.

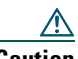

**Caution** In European Union countries, use only external speakers, microphones, and headsets that are fully compliant with the EMC Directive [89/336/EC].

## <span id="page-8-1"></span><span id="page-8-0"></span>**Connecting Your Phone**

Your system administrator will likely connect your new Cisco IP Phone to the corporate IP telephony network. If that is not the case, refer to the to the graphic and table below to connect your phone.

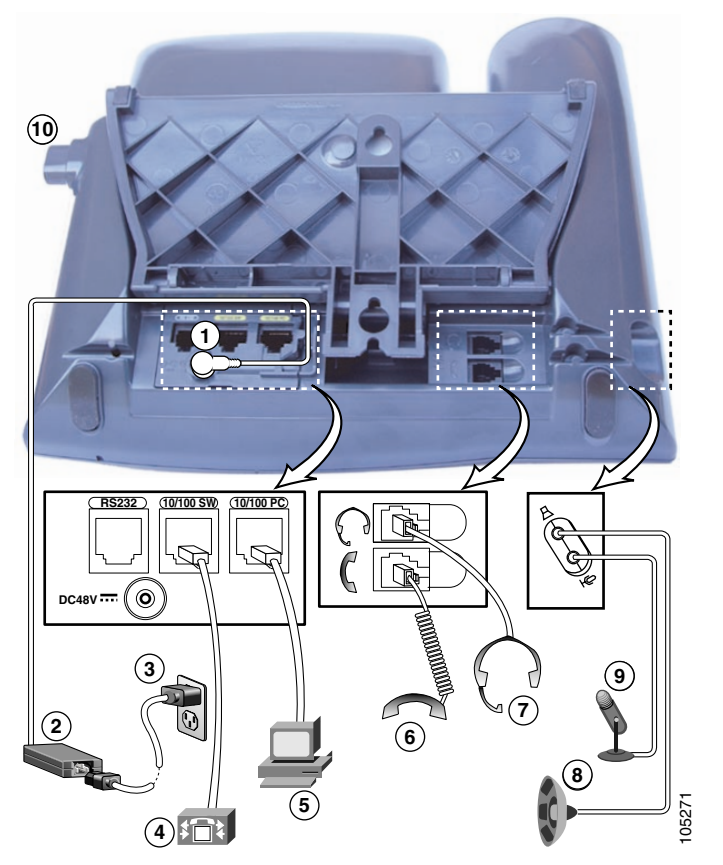

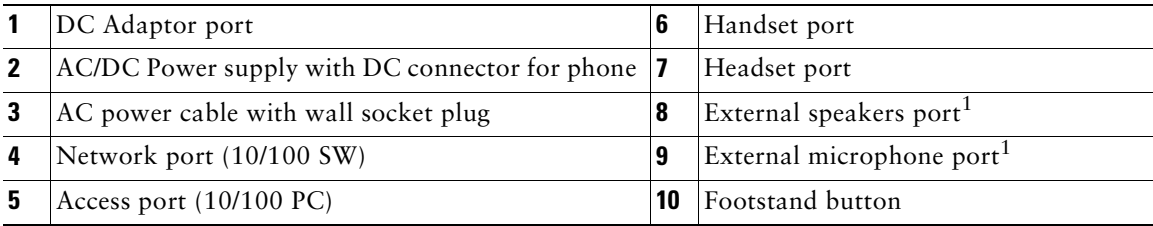

<span id="page-8-2"></span>1. Contact your system administrator for assistance if you want to connect devices to these ports.

#### **Adjusting the Footstand**

To change the angle that your phone sits on your desktop, adjust the footstand while pressing the footstand button.

#### **Adjusting the Handset Rest**

When you connect your phone, you might want to adjust the handset rest to ensure that the receiver will not slip out of the cradle. See the table below for instructions.

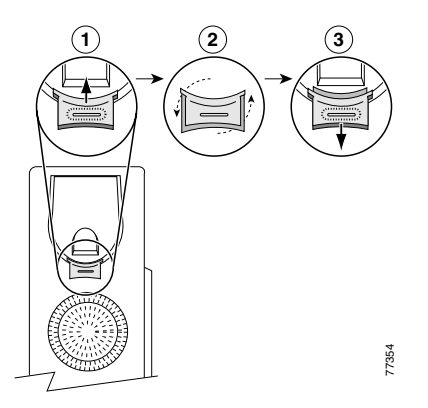

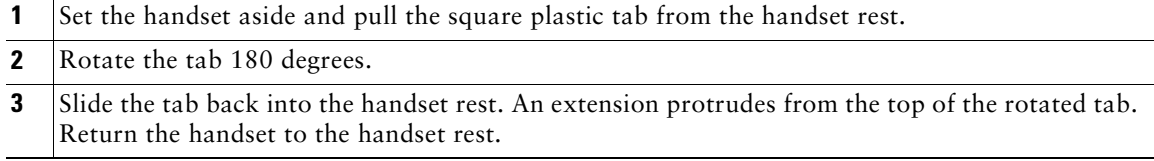

#### **Registering with TAPS**

After your phone is connected to the network, your system administrator might ask you to auto-register your phone using TAPS (Tool for Auto-Registered Phones Support). TAPS might be used either for a new phone or to replace an existing phone.

To register with TAPS, pick up the handset, enter the TAPS extension provided by your system administrator, and follow the voice prompts. You might need to enter your entire extension, including the area code. After your phone displays a confirmation message, hang up. The phone will re-start.

## <span id="page-10-2"></span><span id="page-10-0"></span>**An Overview of Your Phone**

Your Cisco IP Phone 7970 is a full-feature telephone that provides voice communication over the same data network that your computer uses, allowing you to place and receive phone calls, put calls on hold, speed dial numbers, transfer calls, make conference calls, and so on. Your phone also supports specialized or advanced telephony features that can extend and customize your call-handling capabilities.

Your Cisco IP Phone also provides you with:

- Access to network data and services—access specialized web-based services from your phone
- **•** Online control from your User Options web pages—customize your phone's features using a web browser on your computer
- **•** A comprehensive online help system—obtain helpful tips, descriptions, and procedures directly from your phone

The sections that follow provide you with an overview of your phone and tips for interacting with it. Even if you have used other Cisco IP Phones, it might be useful to review this information to learn about the new features offered on the Cisco IP Phone 7970.

### <span id="page-10-3"></span><span id="page-10-1"></span>**Buttons and Hardware**

Some of the hardware features on your Cisco IP Phone 7970 include:

- **•** A full-color touchscreen display
- **•** Eight backlit line buttons, which provide dynamic call-state information
- **•** Speakerphone or headset mode support
- **•** Five softkey buttons for access to telephony features
- **•** Group of four feature buttons to provide easy access to messages, directories, services, and settings
- **•** One-button access to built-in online help
- **•** Button for temporarily disabling the touchscreen and for waking the touchscreen from power-save mode

Refer to the following graphic and table for detailed descriptions.

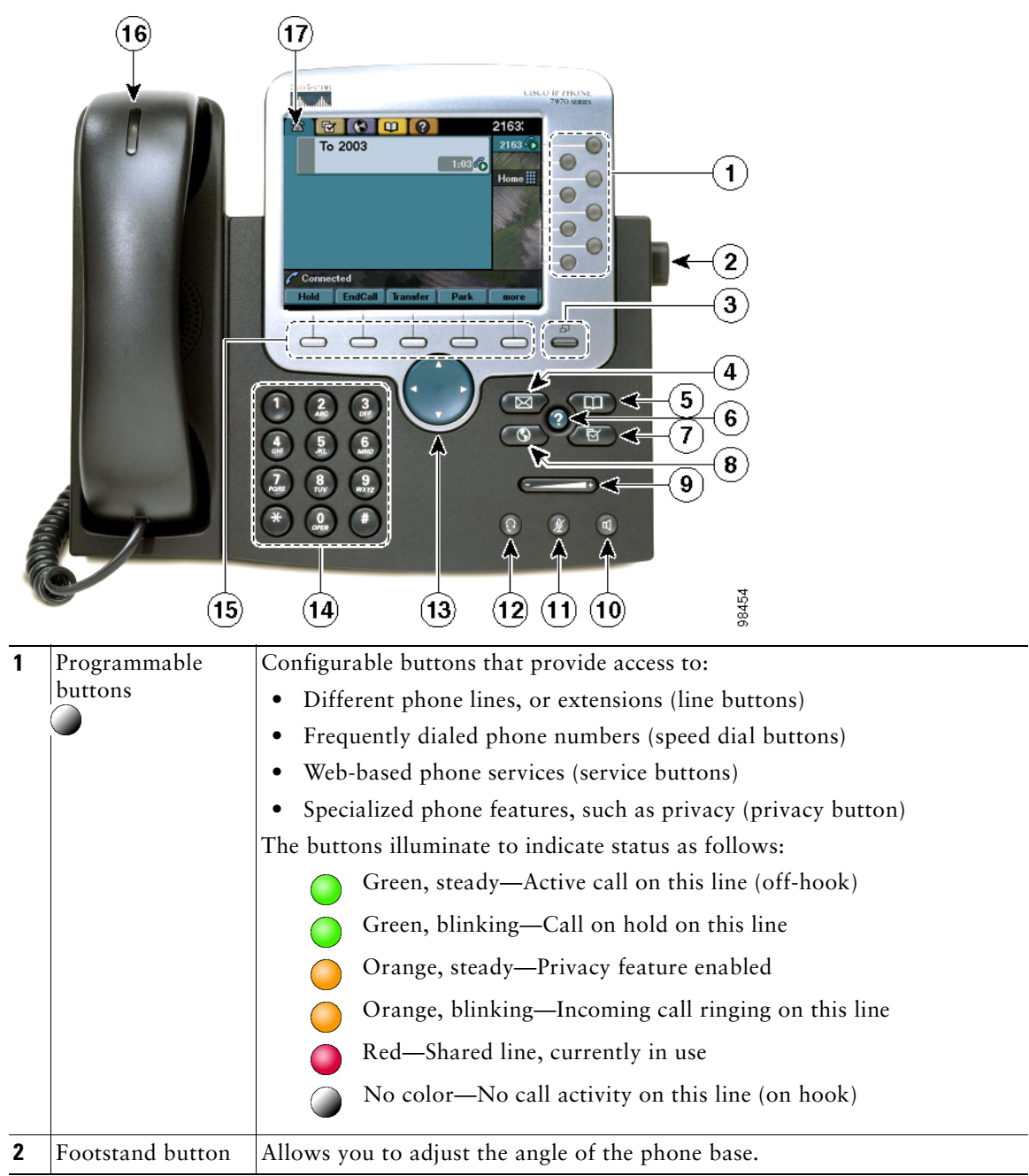

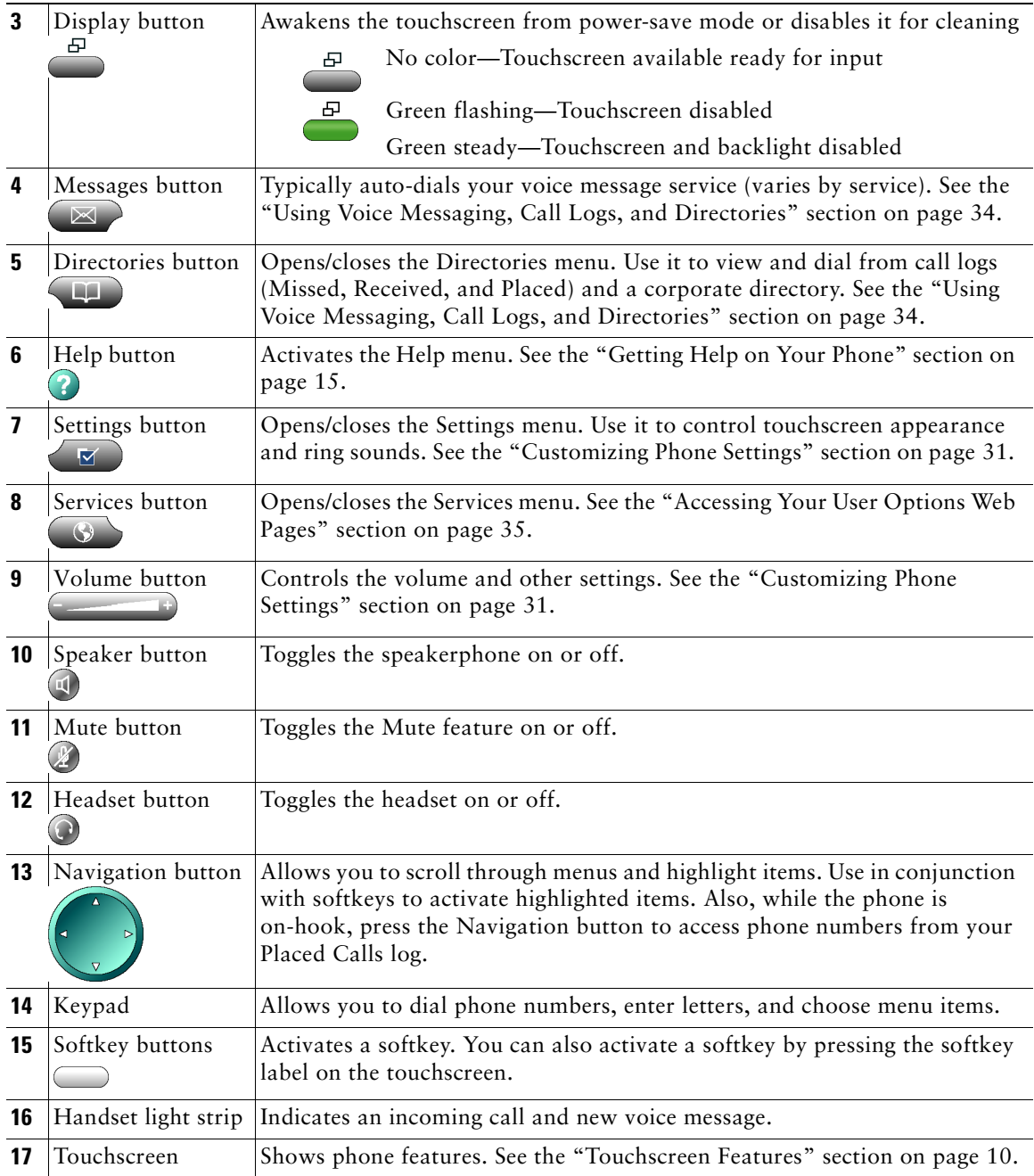

### <span id="page-13-1"></span><span id="page-13-0"></span>**Touchscreen Features**

This is what your main touchscreen might look like with active calls and several feature menus open. Press (or tap) with your fingertip to activate touch-sensitive items on your touchscreen.

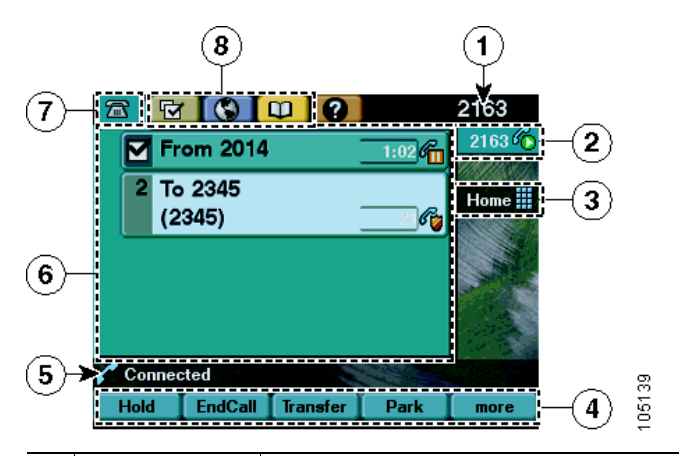

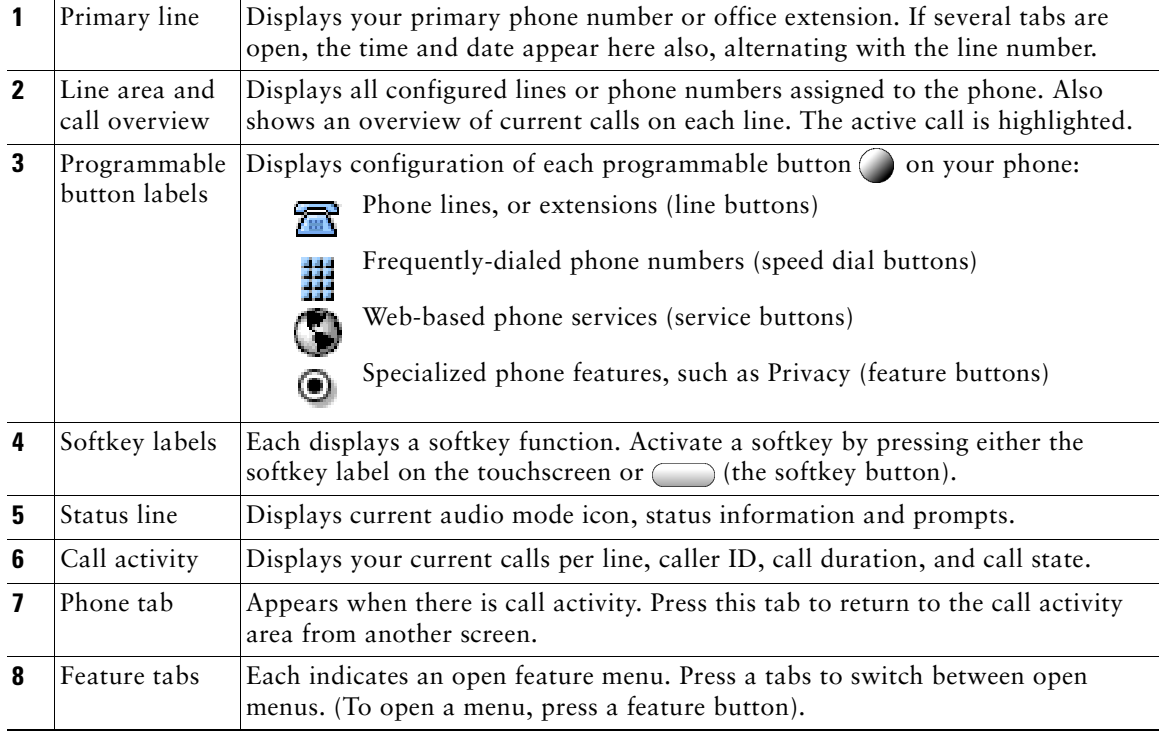

## <span id="page-14-0"></span>**Call-Handling and Navigation Tips**

These guidelines can help you handle calls and navigate menus on your Cisco IP Phone.

### **Understanding Feature Availability**

Your company's phone support team determines which features and services are available to you and how they will be configured. Therefore, some of the features included in this Phone Guide might not be available to you or might work differently on your phone system. Contact your support desk or system administrator if you have questions about feature availability.

### **Going On-Hook and Off-Hook**

Some phone tasks and instructions differ depending on whether the phone is *on-hook* or *off-hook*.

- **•** On-Hook—The phone handset is resting in the cradle, no calls are active, and you do not have an active dial tone. Your phone provides *on-hook dialing,* which enables you to enter or choose phone numbers before activating the call.
- **•** Off-Hook—The phone handset is lifted from the cradle, the speakerphone is active, or any of several other methods are used to get a dial tone (to make a call) or to answer an incoming call.

### **Understanding Lines vs. Calls**

It is sometimes easy to confuse *lines* and *calls* on your phone. Use these tips to avoid confusion:

#### **Lines**

Your phone can support up to a maximum of eight lines or phone extensions, depending on how your system administrator has configured your programmable buttons. To see how many lines you have, look at the line area of your touchscreen. You have as many lines as you have extension numbers.

Each line can support a certain number of calls, depending on your phone's configuration. By default, each line can support a maximum of four calls, but your system administrator can adjust this number according to your needs. That's why you might find yourself handling several calls, even though you have only one line on your phone.

### **Calls**

Each phone supports up to a maximum of 200 calls, regardless of the number of lines. If you have one line, your system administrator can configure your phone to support 200 calls on this single line. Or, if you have four lines, you might have 50 calls on each of the four lines, for a maximum of 200 calls.

Calls can have different states, which are indicated by special icons in the call activity area. Only one call can be *active* at any given time. An active call can be a connected call or an in-progress call (you are dialing a number or an outgoing call is ringing). Other calls must be ringing in, on hold, remote-in-use (for shared lines).

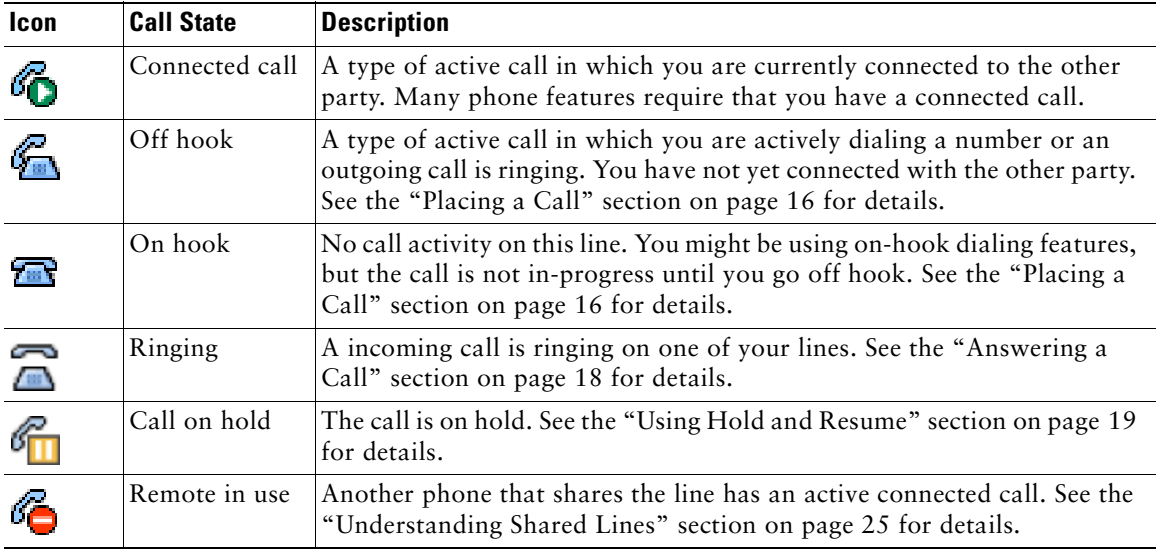

### **Selecting Calls**

Many phone features require that you select the calls you want to use with a particular feature. For example, you might have 15 held calls, but you only want to join 10 of them to a conference call. You can select just the calls you want to add to the conference call before activating the feature.

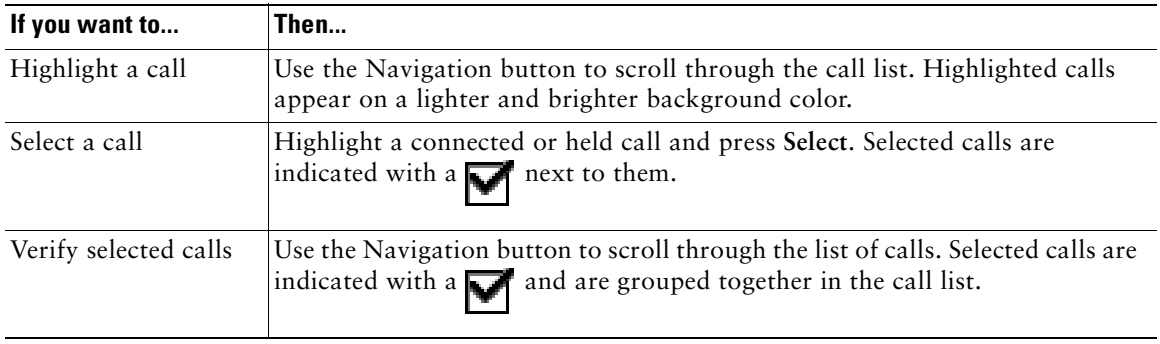

### **Switching Among Calls**

Your phone can support multiple calls on each line, depending on how your system administrator has configured your phone. These tips can help you switch among calls on one or more lines. If the call you want to switch to is not automatically highlighted, press the call appearance on your touchscreen or scroll to it.

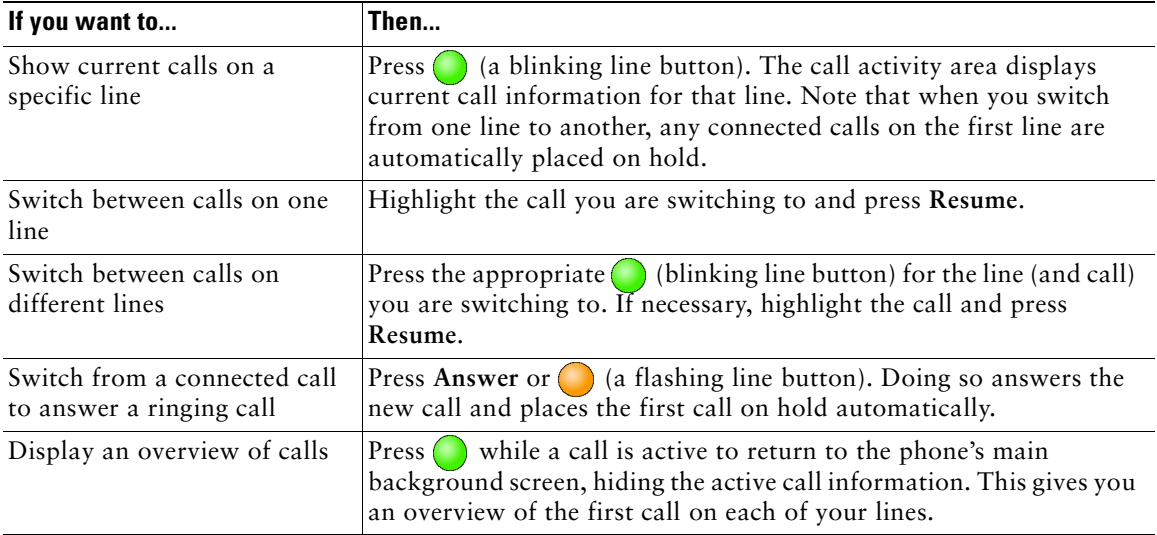

### **Tips**

- **•** Only one call can be active at any given time; other calls will be placed on hold automatically.
- When you have multiple calls on one line, calls with the highest precedence and longest duration display at the top of the call list.
- **•** Calls of a similar type are grouped together in the call list. For example, any calls that you have interacted with are grouped together near the top. All selected calls are grouped together next. Finally, any calls that you have not yet answered or otherwise interacted with are grouped near the bottom of the list.

## **Choosing Touchscreen Items**

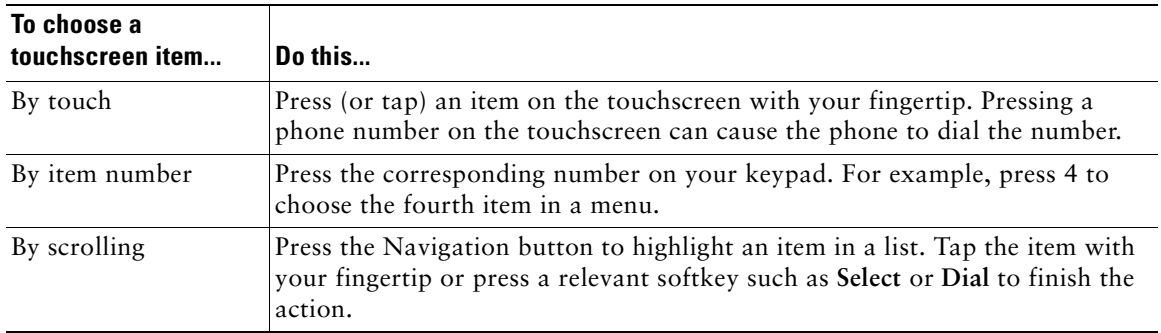

### **Using Feature Menus**

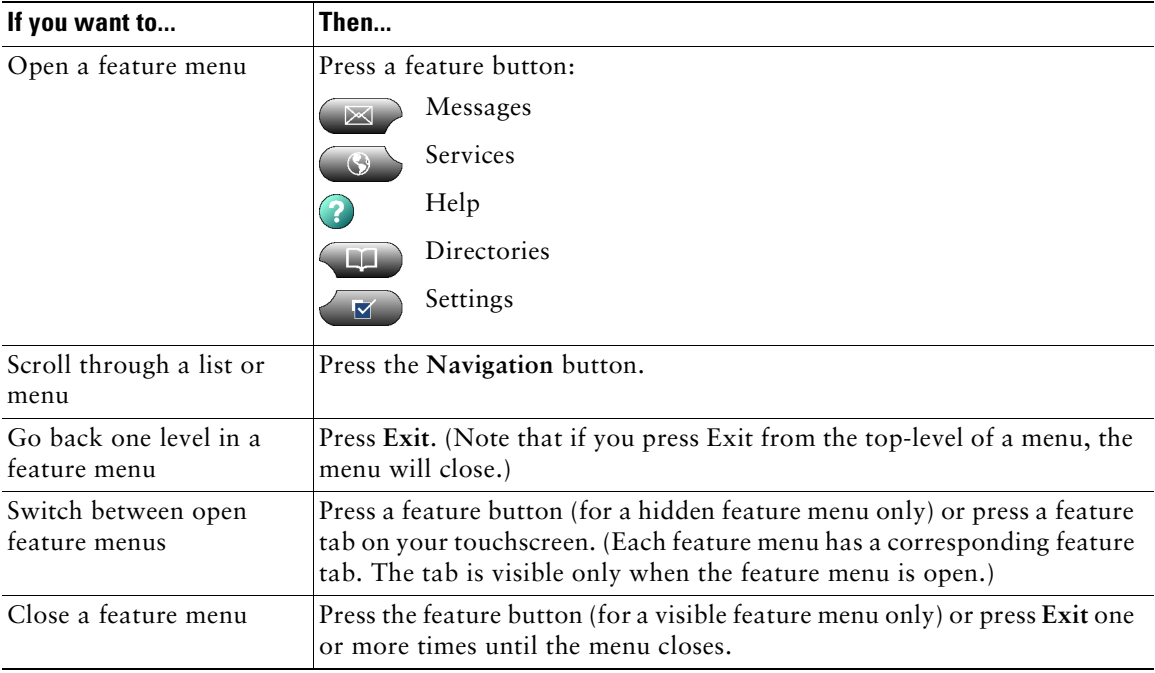

### **Entering and Editing Text**

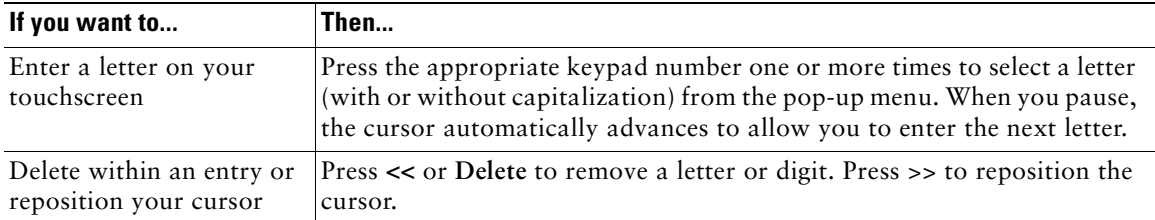

## <span id="page-18-0"></span>**Getting Help on Your Phone**

Your Cisco IP Phone provides a comprehensive online help system. Help topics appear on the touchscreen. See the table below for details.

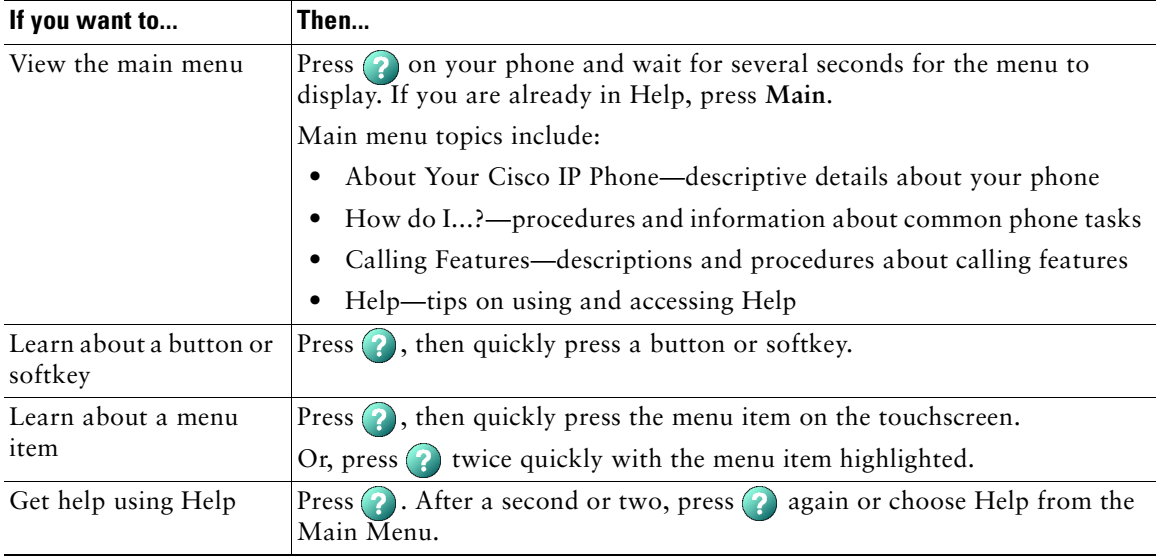

<span id="page-19-3"></span><span id="page-19-0"></span>This section covers basic call-handling tasks such as placing, answering, transferring, and conferencing calls. The features you use to perform these tasks are standard and available on most phone systems.

## <span id="page-19-2"></span><span id="page-19-1"></span>**Placing a Call**

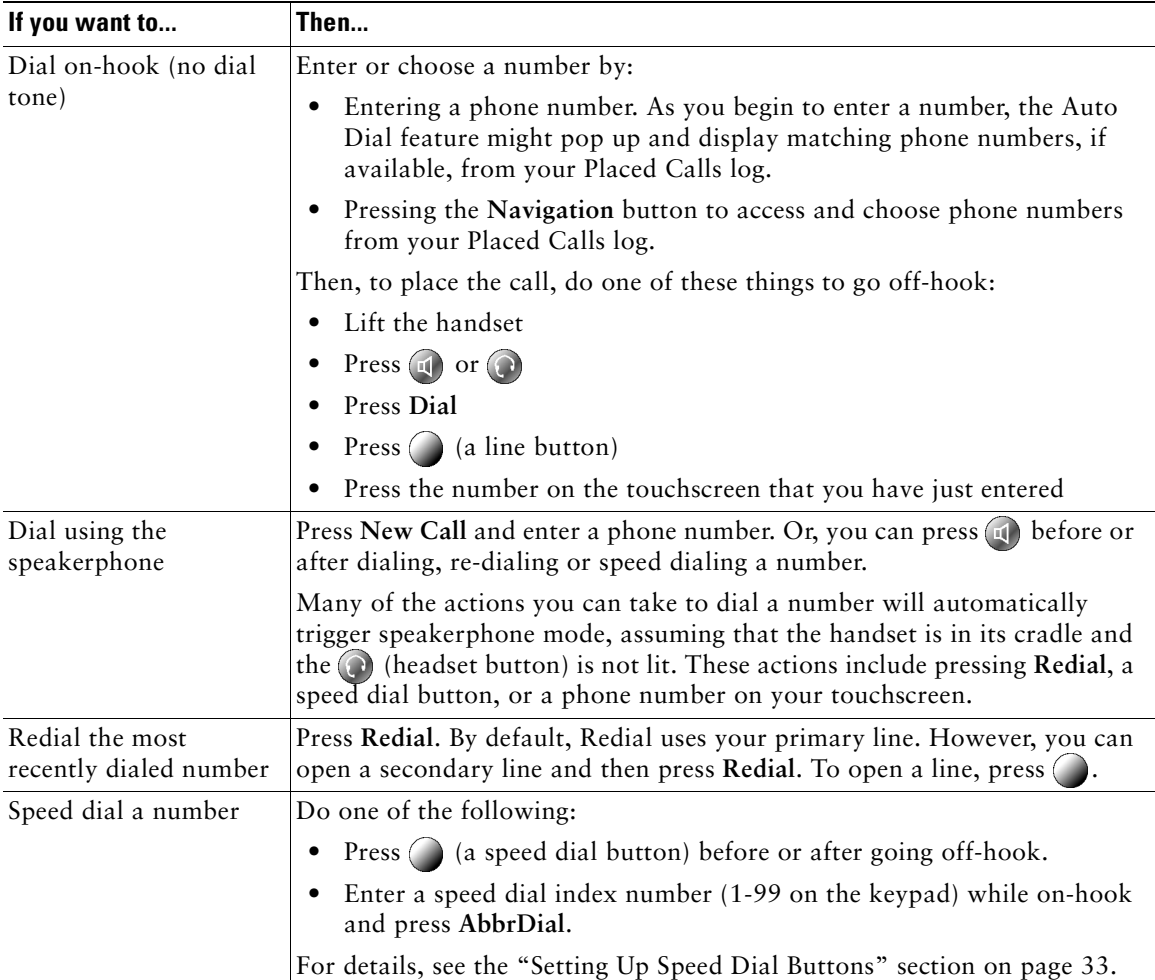

To place a call, use one of several options to go off-hook before or after dialing a number.

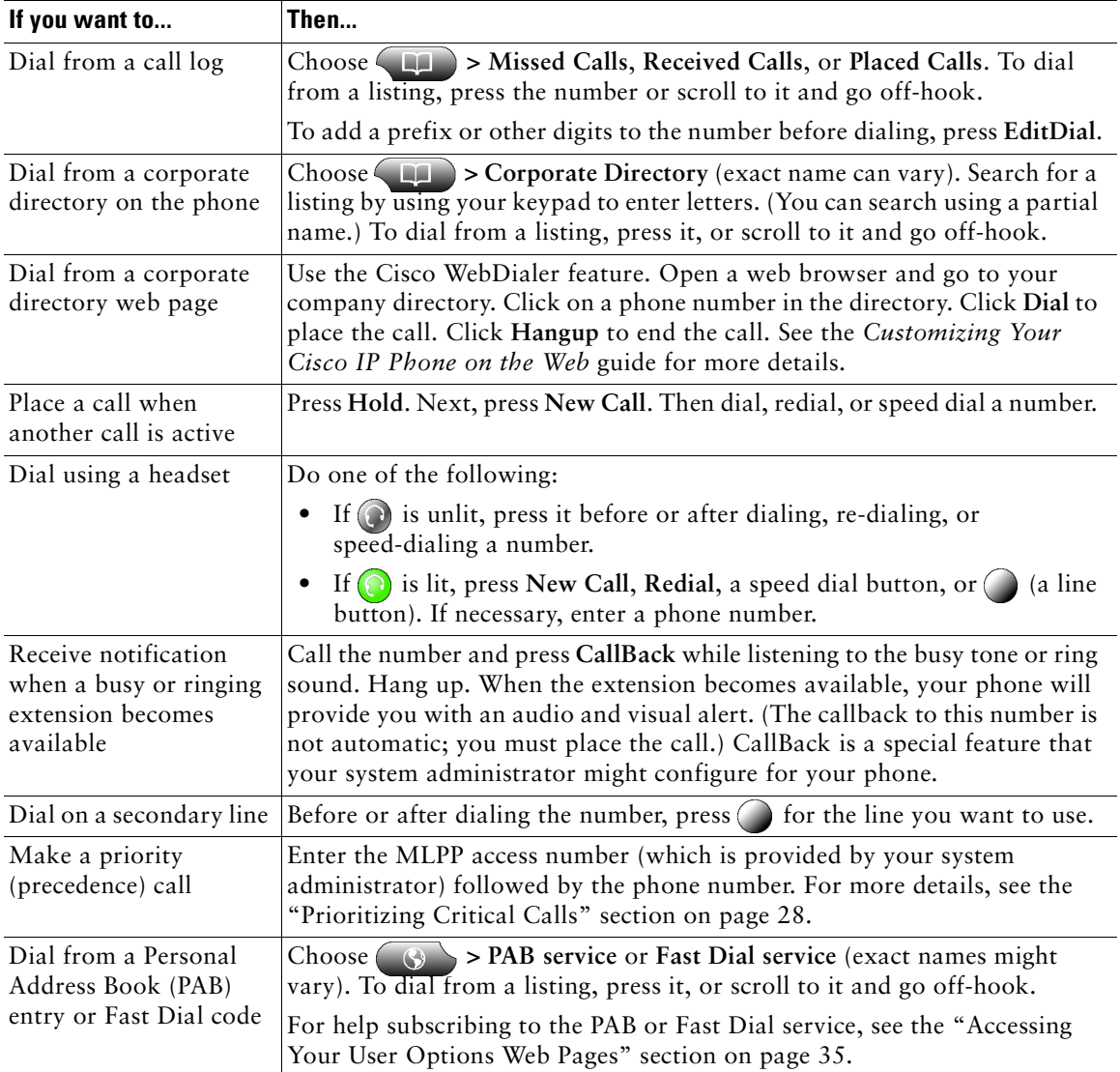

### **Tips**

- **•** If you make a mistake while entering a phone number, press **<<** to erase one or more digits. Press **Cancel** to exit the dialing attempt.
- **•** If you are dialing with the phone on-hook, you cannot use \* or # as the leading digit. If you need to use these keys, dial with the phone off-hook.

# <span id="page-21-2"></span><span id="page-21-0"></span>**Answering a Call**

To answer a call, go-off hook. See the table below for details.

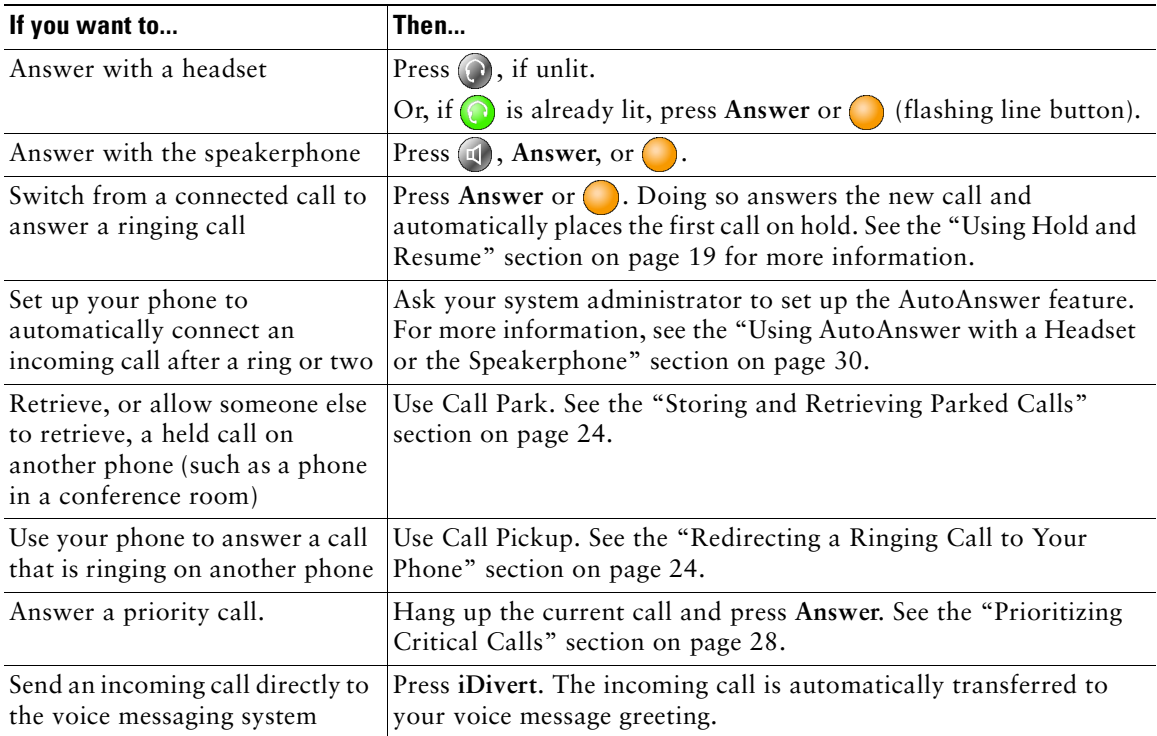

# <span id="page-21-1"></span>**Ending a Call**

To end a call, hang up. See the table below for details.

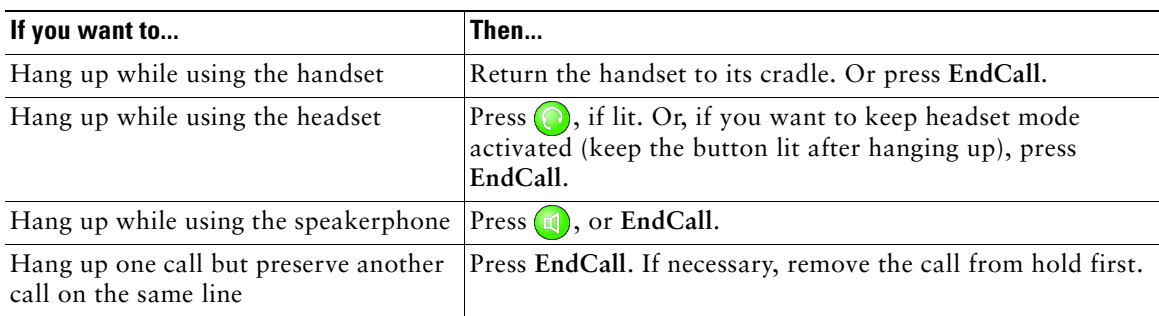

## <span id="page-22-2"></span><span id="page-22-0"></span>**Using Hold and Resume**

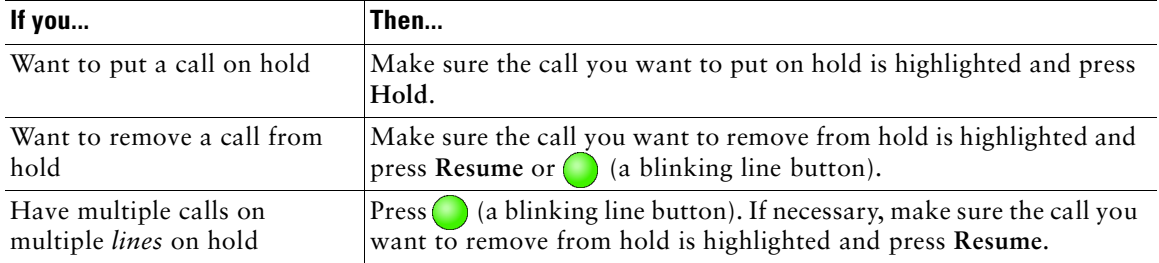

Only one call can be active at any given time; all other calls must be placed on hold.

#### **Tips**

**•** Engaging the Hold feature typically generates music or a beeping tone. For this reason, avoid putting a conference call on hold.

## <span id="page-22-3"></span><span id="page-22-1"></span>**Using Mute**

Mute disables the audio input for your handset, headset, speakerphone, and external microphone. With Mute enabled, you can hear other parties on a call but they cannot hear you.

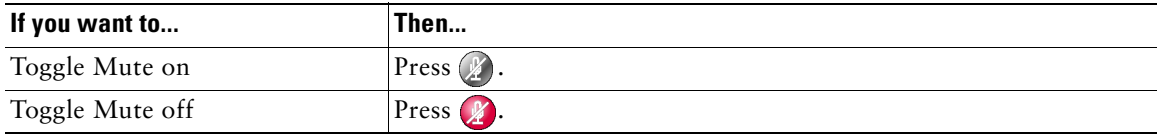

## <span id="page-23-1"></span><span id="page-23-0"></span>**Transferring a Connected Call**

Transfer redirects a connected call. The *target* is the number to which you want to transfer the call.

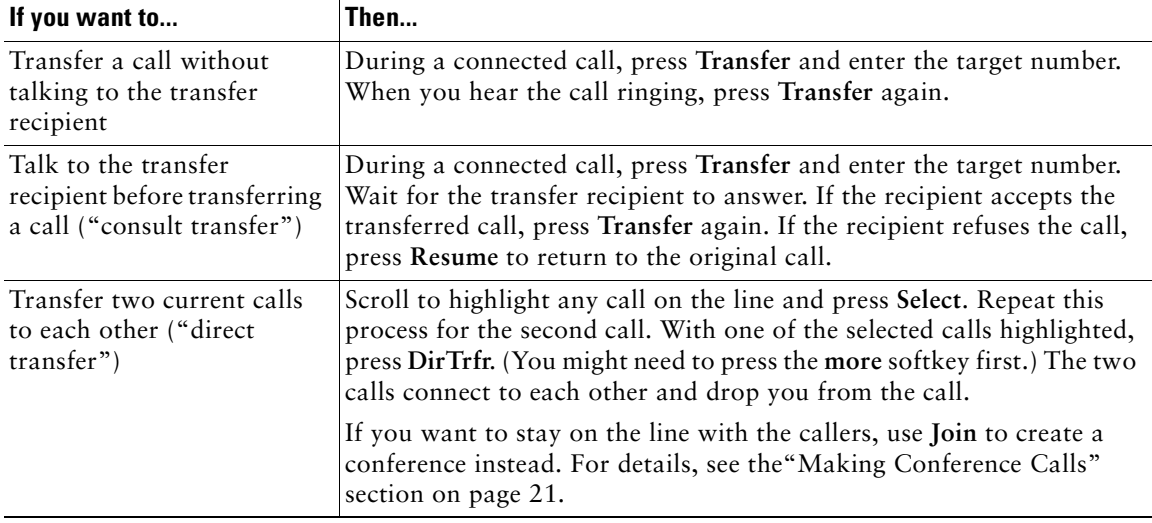

#### **Tips**

- **•** You can only transfer a call on hold if you are using Direct Transfer. Otherwise, press **Resume** to take a selected call off of hold, then transfer it.
- **•** When transferring calls, all calls must be on the same line.

## <span id="page-24-1"></span><span id="page-24-0"></span>**Making Conference Calls**

Conference calling allows three or more parties to participate in a call simultaneously. Your Cisco IP Phone can support several types of conference calls depending on your needs and your phone's configuration. The softkeys identify which methods are available on your phone:

- **• Confrn**—use this softkey to establish standard conferences by calling each participant individually. Standard conference calling is a default feature available on most phones.
- **• Join**—use this softkey to establish a standard conference among several calls already on the line.
- **• cBarge**—use this softkey to establish a standard conference call on a shared line. This is an optional feature available only for shared lines, and your system administrator must configure it for you.
- **Meet-Me—use this softkey to host a conference (up to 100 participants, depending on** configuration) requiring participants to call an established number at a specific time. This is an optional feature that your system administrator must configure for you.

### **Starting and Joining a Standard Conference**

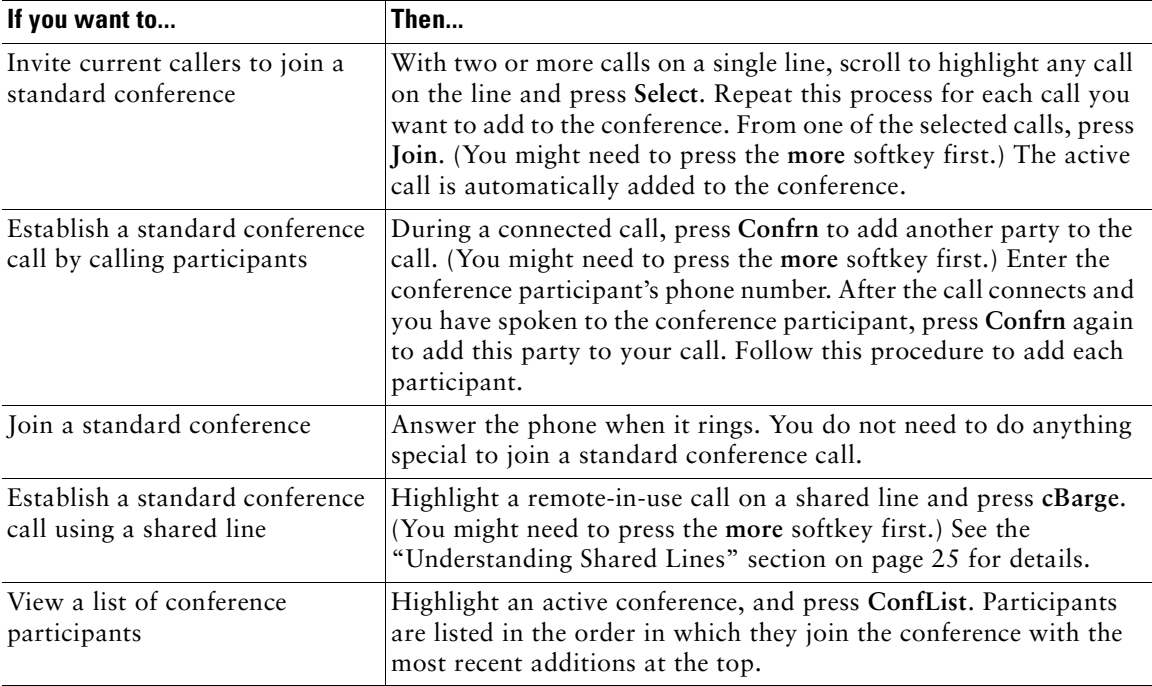

A standard conference allows at least three people to participate in a single call.

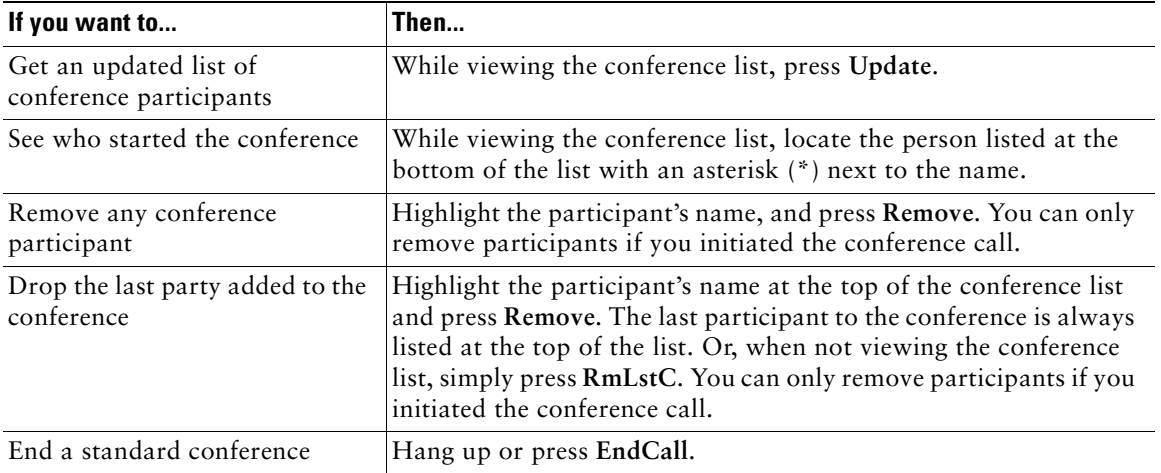

### **Tips**

- **•** To participate in a standard conference, all calls must be placed on the same line. If this is not the case, you can transfer the calls to the same line before adding them to the conference.
- **•** If you get an error stating, "No Participant Info" when attempting to use **Join**, be sure that you have selected at least one call in addition to the active call, which is selected automatically.

### **Starting or Joining a Meet-Me Conference Call**

Unlike a standard conference, where the conference organizer must call participants, a Meet-Me conference call allows participants to dial a Meet-Me conference number at a pre-determined time to join the conference call. The Meet-Me conference calling option is a special feature that your system administrator might configure for you.

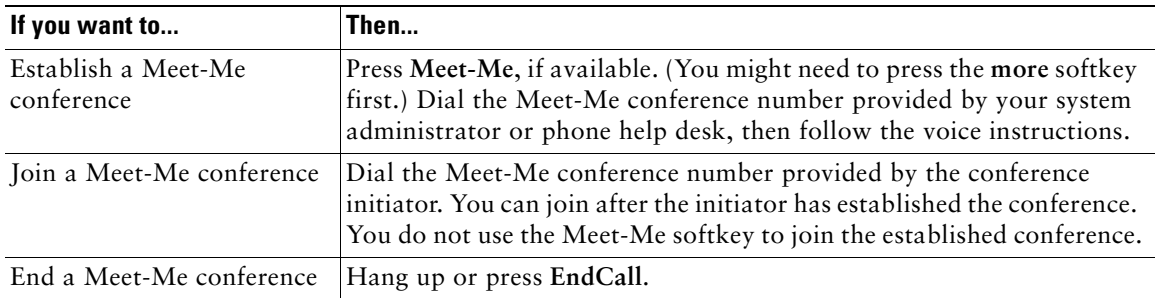

## <span id="page-26-0"></span>**Forwarding Your Calls to Another Number**

You can use Call Forward All to redirect your incoming calls from your Cisco IP Phone to another number.

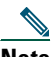

**Note** Enter the Call Forward All target number exactly as you would need to dial it from your desk phone. For example, enter an access code such as 9 or the area code, if necessary.

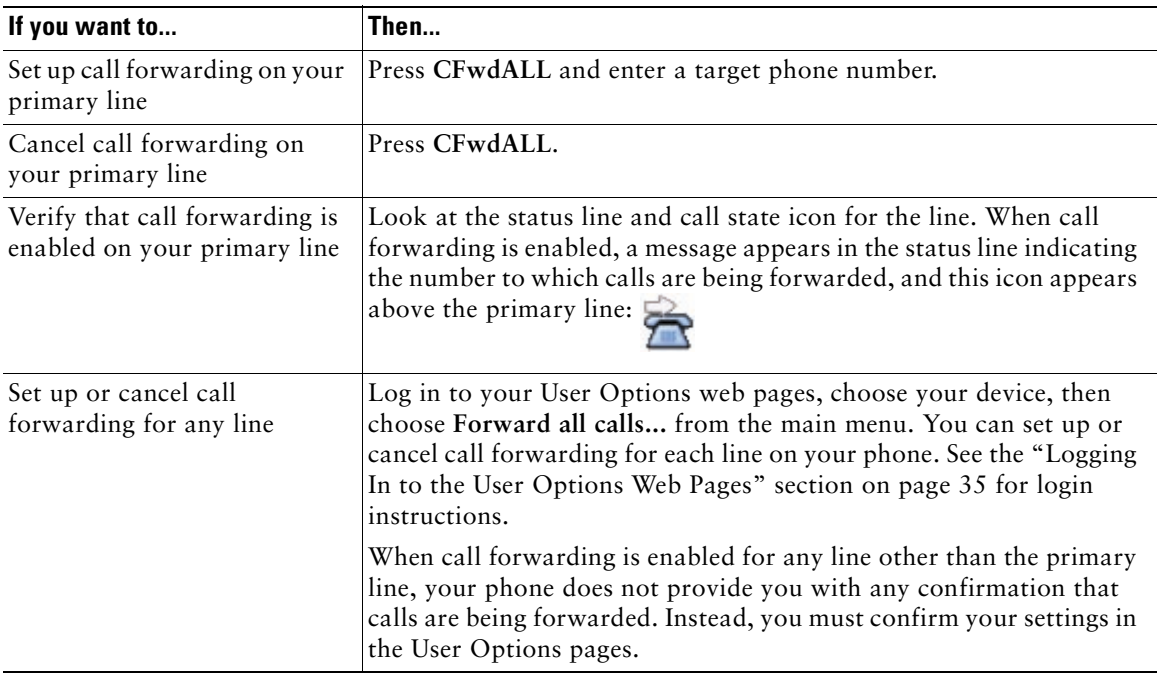

### **Tips**

- **•** You can forward your calls to a traditional analog phone or to another IP phone, although your system administrator might restrict the call forwarding feature to numbers within your company.
- **•** You must configure this feature per line; if a call reaches you on a line where call forwarding is not enabled, the call will ring as usual.

<span id="page-27-5"></span><span id="page-27-0"></span>Advanced call-handling tasks involve special (non-standard) features that your system administrator might configure for your phone depending on your call-handling needs and work environment. You typically will not have access to these features by default.

# <span id="page-27-3"></span><span id="page-27-1"></span>**Storing and Retrieving Parked Calls**

You can "park" a call when you want to store the call so that you or someone else can retrieve it from another phone in the Cisco CallManager system (for example, at a co-worker's desk or in a conference room). Call Park is a special feature that your system administrator might configure for you.

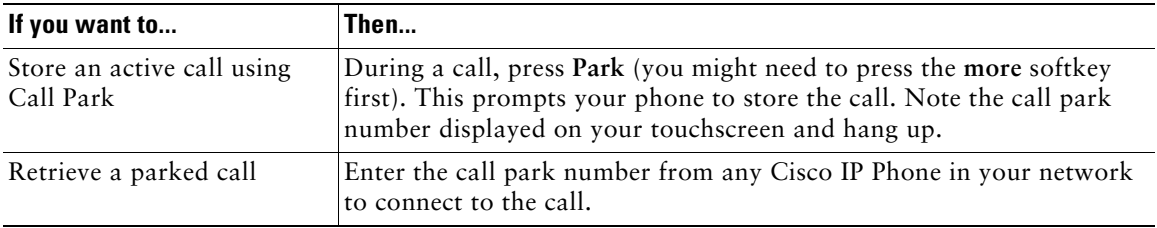

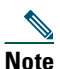

**Note** You have a limited amount of time to retrieve the parked call before it reverts to ringing at its original destination. See your system administrator for this time limit.

# <span id="page-27-4"></span><span id="page-27-2"></span>**Redirecting a Ringing Call to Your Phone**

Call PickUp allows you to redirect a call that is ringing on a co-worker's phone to your own phone so that you can answer it. Call PickUp is a special feature that your system administrator might configure for you, depending on your call-handling needs and work environment. For example, you might use this feature if you typically share call-handling responsibilities with co-workers. A Call Pickup "group" is defined by your system administrator

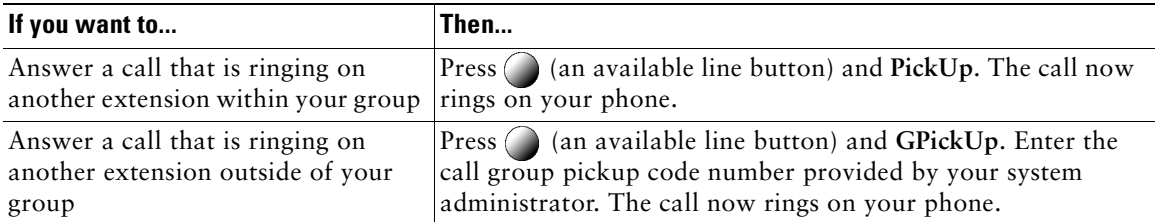

### <span id="page-28-1"></span><span id="page-28-0"></span>**Understanding Shared Lines**

Your system administrator might give you a "shared" line. Shared line features do not apply to standard, unshared lines. Typically, a shared line has two main uses:

- **•** One person applies a shared line to multiple phones—For example, your shared line, extension 23456, applies to your desk phone. You also might log in to a phone in your lab, prompting this lab phone to temporarily share your extension, as well. In this case, an incoming call to extension 23456 rings on your desk and lab phone, and you can use either of the phones to answer the call.
- **•** Multiple people share a line—For example, you are a manager who shares a line and extension number with your assistant. An incoming call to the extension rings on both of your phones.

### **Understanding the Maximum Supported Calls on a Shared Line**

You can make calls using a shared line just as you would using any other line (see the ["Placing a Call"](#page-19-2)  [section on page 16](#page-19-2) for details). However, keep in mind that your system administrator can configure your shared line to support a different number of calls than your co-workers who share the line with you. Thus, at times you might not be able to make a new call on the shared line even if your co-worker can.

For example, you have a shared line extension, 78888, and your phone is configured to support a maximum of four calls on that shared line. However, one of your co-workers has a phone that supports a maximum of five calls on the same shared line, 78888. If there are already four active calls on the shared line, the **NewCall** softkey is unavailable to you, and you cannot make a new call using the shared line. However, your co-worker would be able to make a new call on the shared line because her phone supports a maximum of five calls on the shared line, not just four.

### **Adding Yourself to a Shared-Line Call**

You have two options to join an established call on the line, though both are not typically available, depending on how your system administrator has configured your phone:

- **•** Barge—allows you to join an in-progress call with minimal interruption to the call. When you use Barge, other parties on the call just hear a beep tone announcing your presence. You cannot add additional callers to a barged call. When you hang up, the remaining parties hear a disconnect tone, and the original call continues.
- **•** cBarge—allows you to join an in-progress call and convert it to a standard conference. This gives you and all call participants the same features available in standard conferences (see the ["Making](#page-24-1)  [Conference Calls" section on page 21](#page-24-1) for details), and you can add additional participants to the call. When you use cBarge, other parties on the call hear a tone and brief interruption in the call, and call information changes on the screen. When you hang up, the call remains as a conference call provided at least three participants remain.

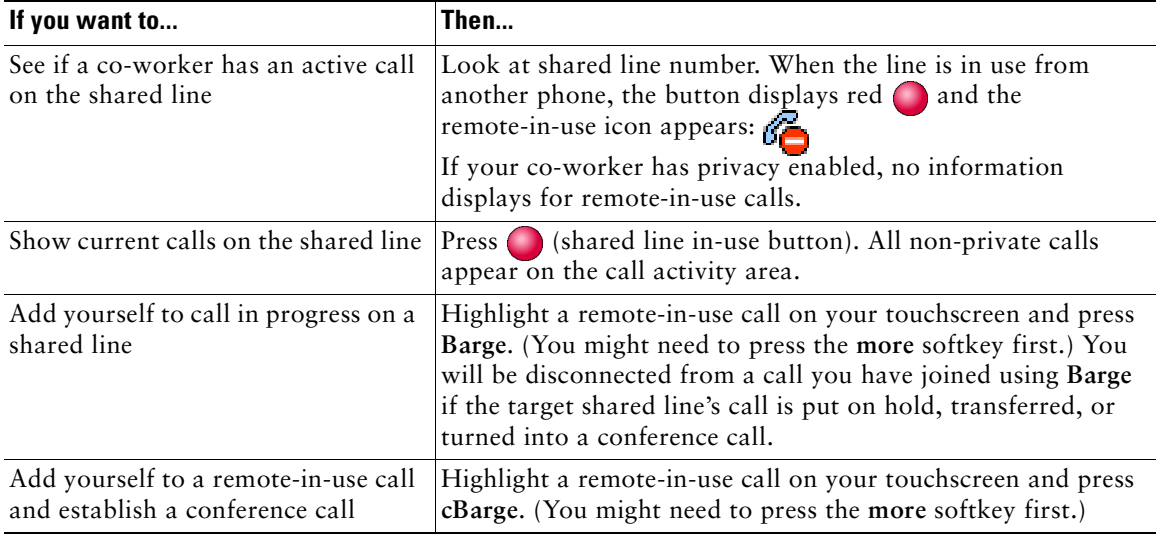

### **Preventing Others from Viewing or Joining a Shared-Line Call**

If you use a shared line, you can use the privacy feature to prevent others who share this line from viewing or joining your calls on this line.

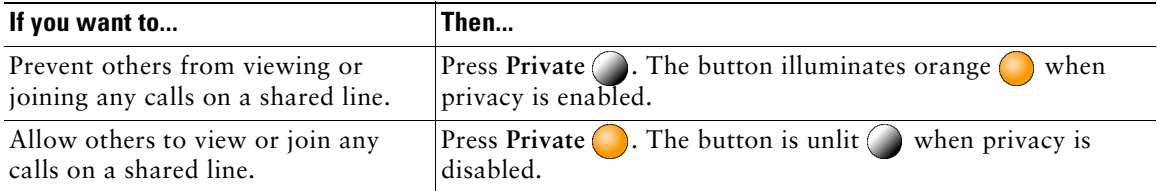

### **Tips**

- When your co-worker has the privacy feature enabled, your shared line appearance does not indicate that the shared line is in use. For example, typically when a co-worker is using the shared line, your phone displays the remote-in-use icon. However, when privacy is enabled, this icon does not appear, and you not have any indication that the line is in use.
- **•** If all other phones that share the same line have privacy enabled, you can still make new calls using the shared line. However, you cannot join any in-progress calls using the shared line.
- **•** The privacy feature applies to all shared lines on the phone. Consequently, if you have multiple shared lines on your phone and privacy is enabled on your phone, no one who shares any line with your phone will be able to view or join your calls on any of the shared lines.

# <span id="page-30-0"></span>**Tracing Suspicious Calls**

If you are receiving suspicious or malicious calls, your system administrator can add the Malicious Call Identification (MCID) feature to your phone. This feature enables you to identify an active call as suspicious, which initiates a series of automated tracking and notification messages.

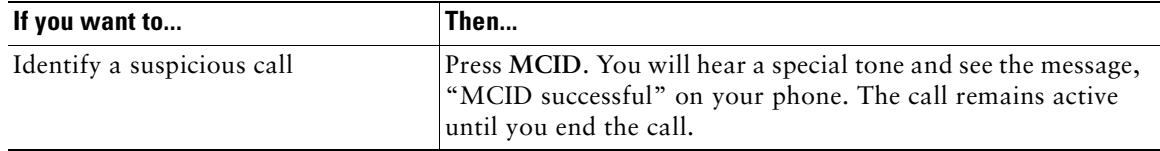

## <span id="page-30-1"></span>**Making and Receiving Secure Calls**

Depending on how your system administrator has configured your phone system, your phone might support making and receiving secure calls. To be identified as a secure call, both your phone and the phones of all call participants must support these security features. Additionally, the phone system must also be able to ensure or validate the integrity of the call between the phones. If any of these conditions are not met, the call cannot be identified as secure, even if you are speaking to someone within your own office or company.

Your phone supports these types of calls:

- **•** *Non-secure* call—When the call is non-secure, at least one of the participating phones or the connection do not support these security features or the phones cannot be verified.
- **•** *Authenticated* call—When the call is authenticated, the identities of all phones participating in the call have been verified.
- *Encrypted* call—When the call is encrypted, the data in the call (your conversation) is being sent only to the intended recipient (the other phones on the call), and it is encrypted so that no one can tamper with it or listen in on the conversation. Encrypted calls are also authenticated.

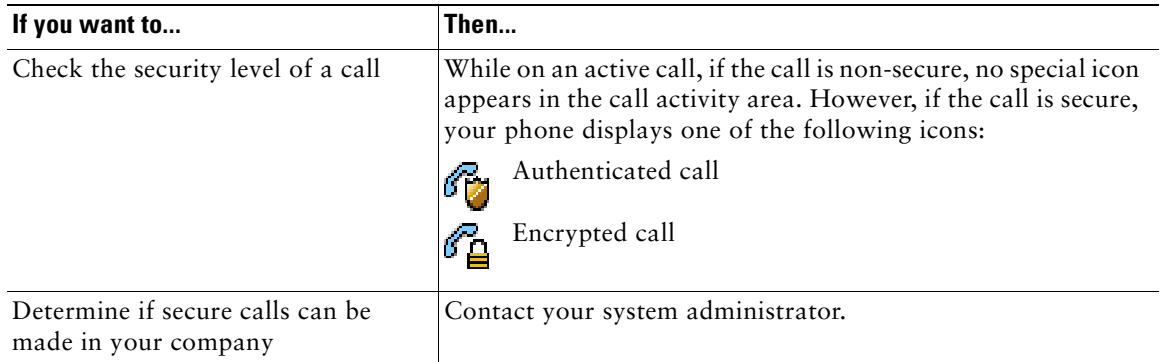

# <span id="page-31-1"></span><span id="page-31-0"></span>**Prioritizing Critical Calls**

In some specialized environments, such as military or government offices, you might need to make and receive urgent or critical calls. These critical calls might require higher priority handling, such as being able to bypass other calls. If you have the need for this specialized call handling, your system administrator can add Multilevel Precedence and Preemption (MLPP) to your phone.

Keep these terms in mind:

- **•** *Precedence* indicates the priority associated with a call.
- **•** *Preemption* is the process of ending an existing, lower priority call while accepting a higher priority call that is sent to your phone.

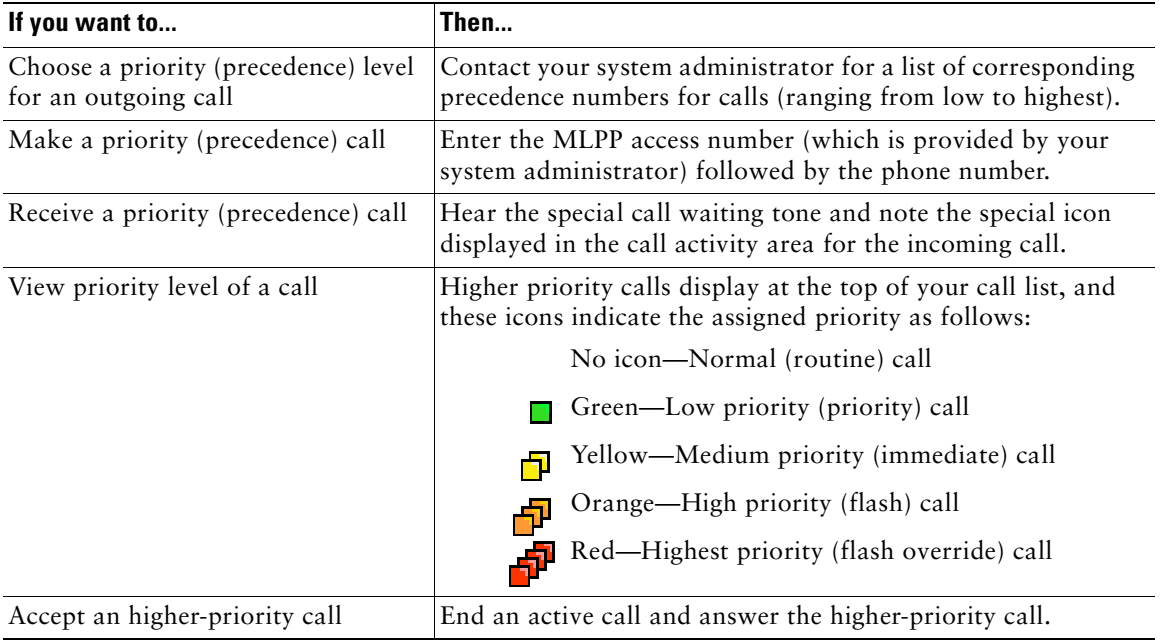

#### **Tips**

**•** When you make or receive an MLPP-enabled call, you will hear special ring tones and call waiting tones that differ from the standard tones.

# <span id="page-32-2"></span><span id="page-32-0"></span>**Using a Handset, Headset, and Speakerphone**

The table below describes how to use these devices.

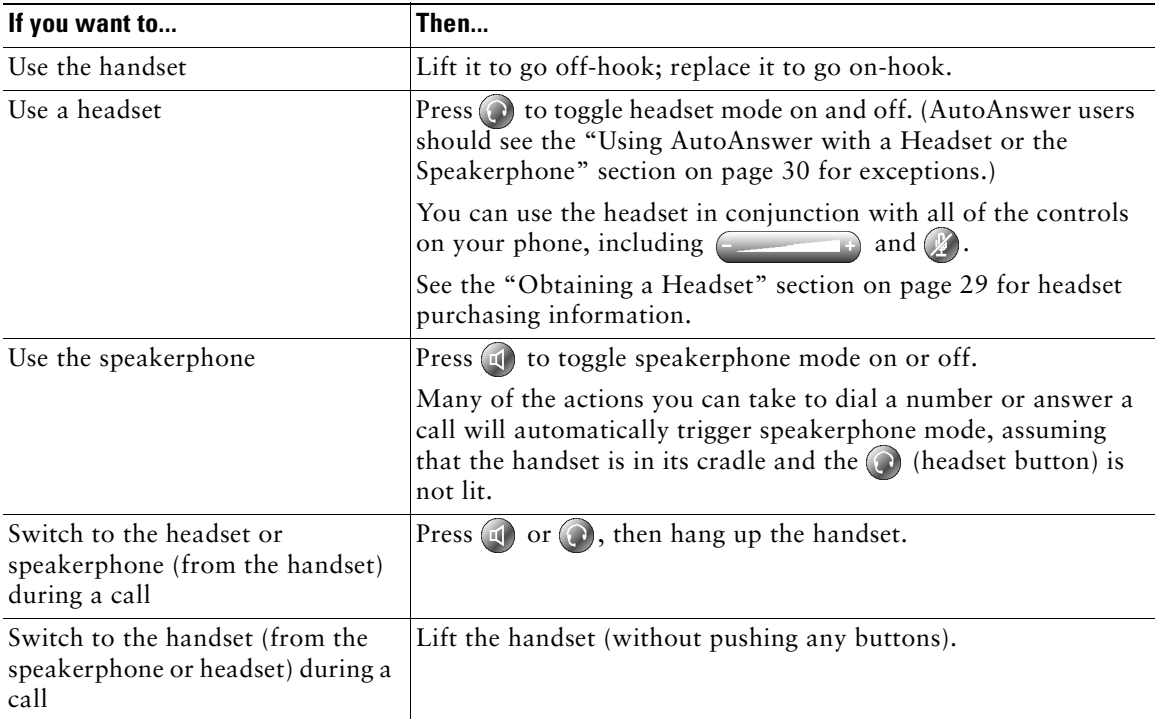

### **Tips**

- **•** See the ["Connecting Your Phone" section on page 5](#page-8-1) to locate the headset port.
- **•** See the ["Basic Call Handling" section on page 16](#page-19-3) for detailed instructions about how to use the handset, headset, and speakerphone to place, answer, end, and otherwise handle calls.

## <span id="page-32-1"></span>**Obtaining a Headset**

Your phone supports four- or six-wire headset jacks. For information about purchasing headsets, see the following URL:<http://vxicorp.com/cisco>

## <span id="page-33-1"></span><span id="page-33-0"></span>**Using AutoAnswer with a Headset or the Speakerphone**

You might use AutoAnswer if you receive a high volume of incoming calls or handle calls on behalf of others. Your system administrator configures AutoAnswer to work with either your speakerphone or headset. See the table below for details.

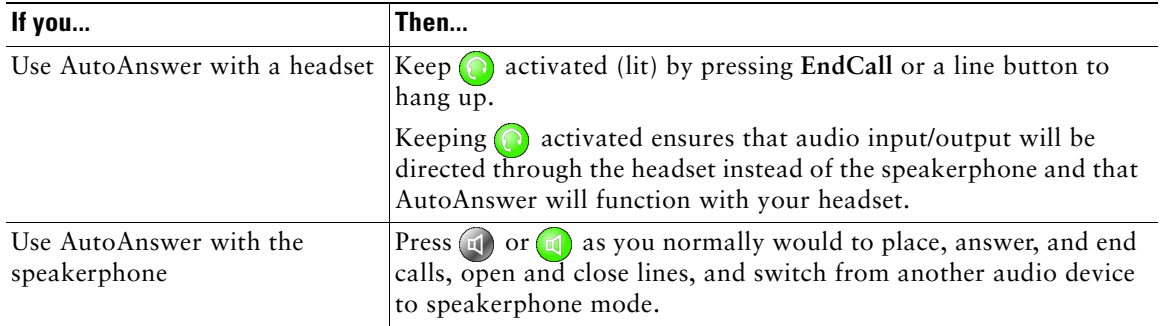

## <span id="page-34-3"></span><span id="page-34-0"></span>**Customizing Phone Settings**

You can personalize your Cisco IP Phone by adjusting settings, as described in the tables below. Keep in mind a few tips when reviewing this information:

- **•** Most settings are accessible on your phone, but a few are accessed online from your User Options web pages. See the ["Logging In to the User Options Web Pages" section on page 35](#page-38-3) for more information.
- If  $\leq$  is not responsive, your system administrator might have disabled this button on your phone. Ask your system administrator for more information.

## <span id="page-34-2"></span><span id="page-34-1"></span>**Adjusting the Volume**

The table below describes how to adjust and save volume levels on your phone.

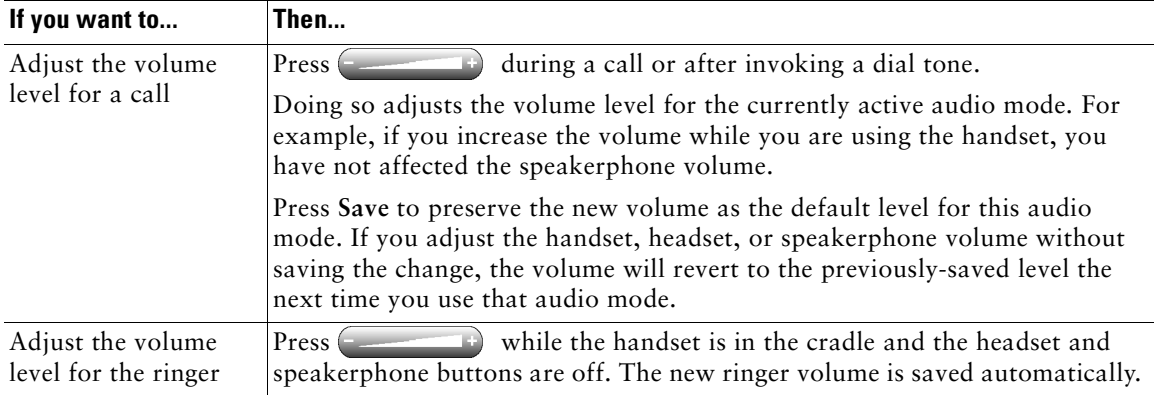

# <span id="page-35-2"></span><span id="page-35-0"></span>**Customizing Rings and Message Indicators**

You can customize the way your phone indicates the presence of an incoming call or a new voice mail message for each of your lines. Customized ring sounds and other indicators can help you quickly differentiate between multiple lines. For example, you can choose a chirping sound to indicate an incoming call on Line 1 and a drumbeat to indicate an incoming call on Line 2.

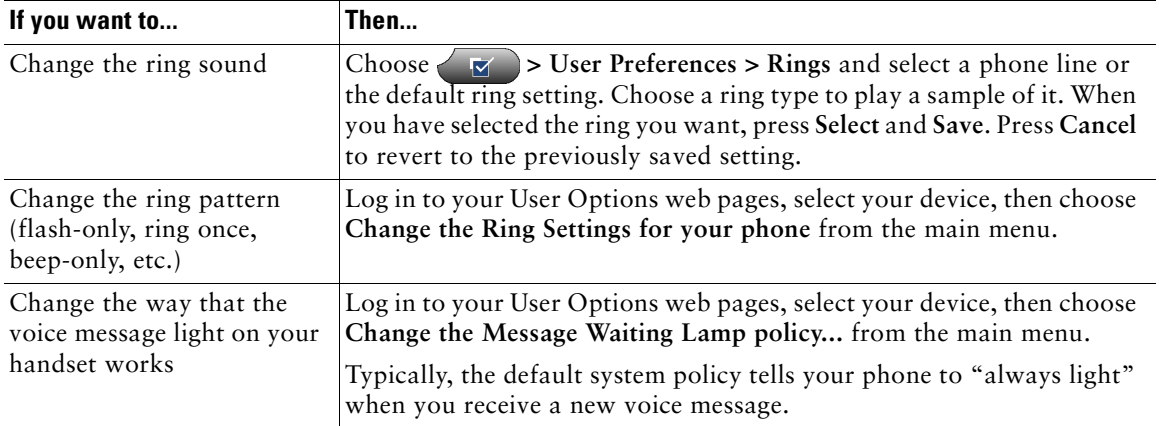

## <span id="page-35-3"></span><span id="page-35-1"></span>**Customizing the Touchscreen**

You can adjust brightness, viewing angle, and background image of the touchscreen and also change the language that your touchscreen uses.

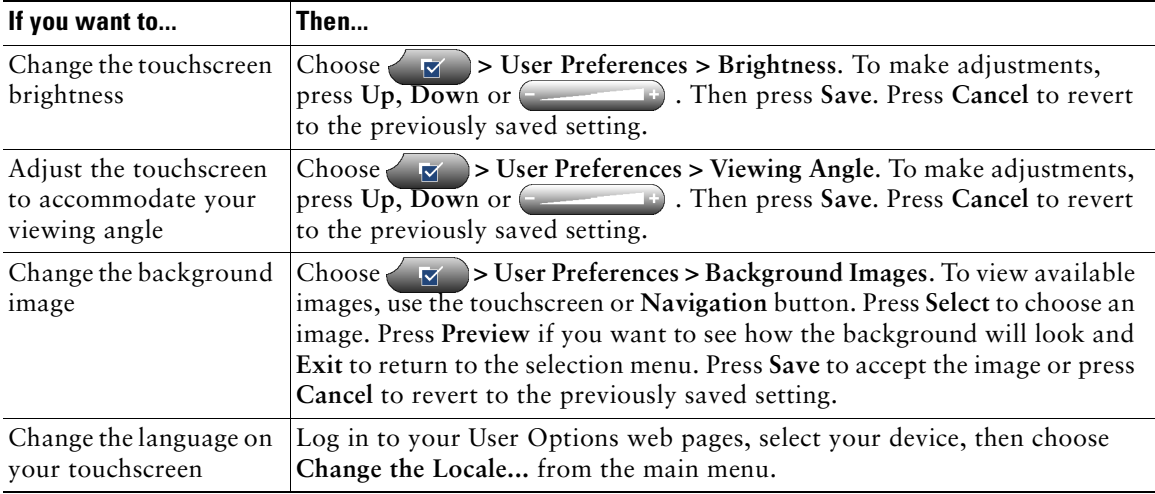

## <span id="page-36-1"></span><span id="page-36-0"></span>**Setting Up Speed Dial Buttons**

Speed dial numbers allow you to quickly dial phone numbers without requiring you to enter the phone number each time. For example, if there are phone numbers you call frequently, you can assign them as speed dial numbers.

You can set up speed dial numbers in two ways:

- **•** You can assign a speed dial number and label to any available programmable button. (Note that you cannot assign a speed dial number to a button already configured as a line, feature, or service button.)
- **•** You can assign a speed dial number and label to an index number, which can be any number from 1-99 (on the keypad) to be used with the *abbreviated dialing* feature. Abbreviated dialing simply allows you to dial a contact using its assigned index number rather than the entire phone number each time.

Set up both types of speed dial buttons from your User Options web pages, as described in the table below. (See the ["Logging In to the User Options Web Pages" section on page 35](#page-38-3) for more information about your User Options pages.)

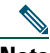

**Note** Your system administrator can assign speed dial buttons to your phone; he or she can also restrict the number of speed dial buttons that you can configure.

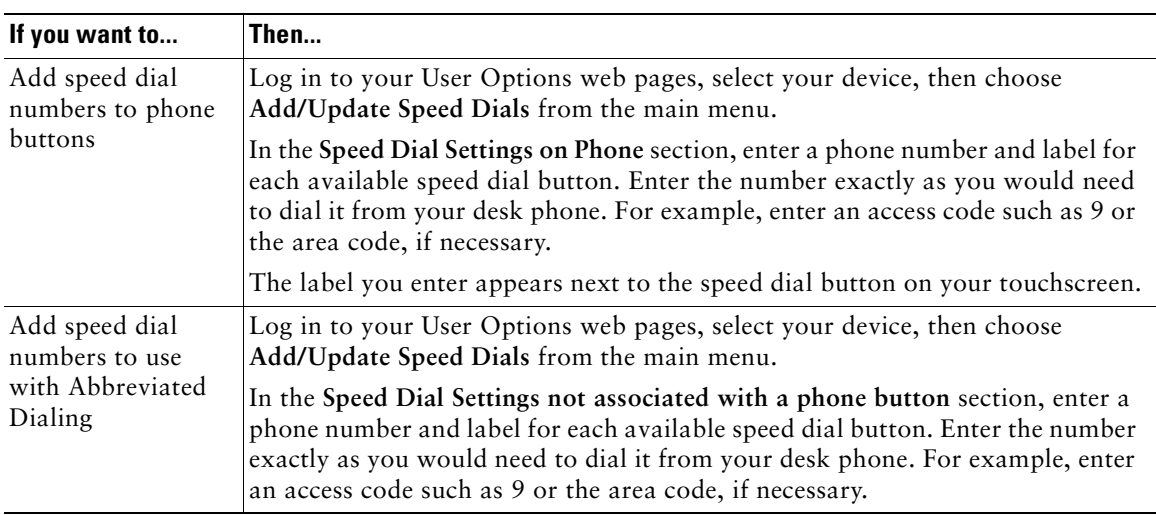

### **Tips**

• For details on making calls using either of these speed dial methods, see the "Placing a Call" [section on page 16](#page-19-2)

# <span id="page-37-1"></span><span id="page-37-0"></span>**Using Voice Messaging, Call Logs, and Directories**

Use feature buttons to access voice messages, call logs, and directories, as outlined in the table below.

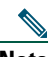

**Note** Your company determines the voice message service that your phone system uses. For the most accurate and detailed information about using the voice message service, see the documentation that came with it.

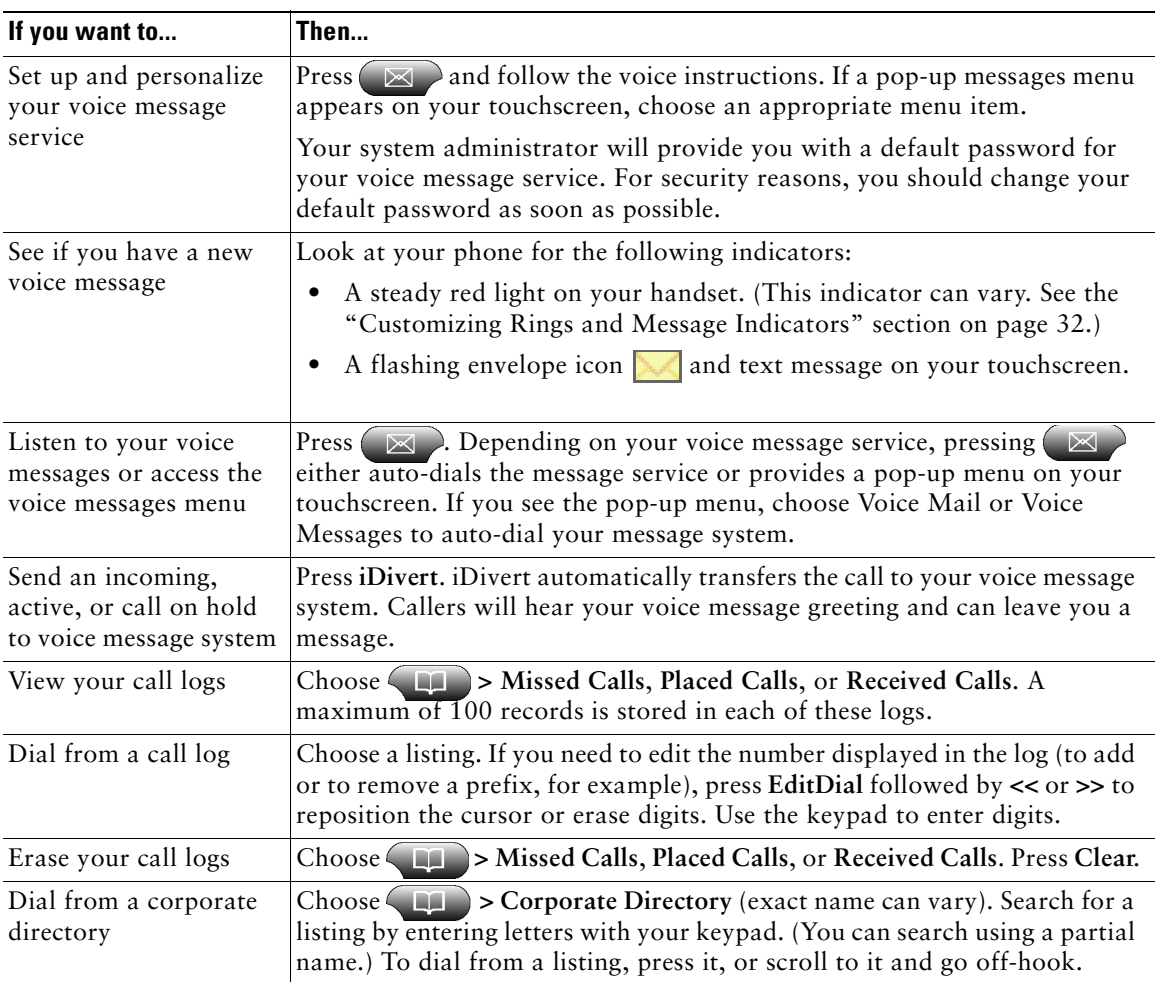

## <span id="page-38-2"></span><span id="page-38-0"></span>**Accessing Your User Options Web Pages**

Because your Cisco IP Phone 7970 is a network device, it can share information with other network devices in your company, including your computer and web-based services accessible using a web browser on your computer.

You can establish, customize, and enable phone services, and control settings and features from your computer using the Cisco CallManager User Options web pages. Once you configure these services, you can access them from your phone.

If you need additional assistance with the User Options web pages, refer to the *Customizing Your Cisco IP Phone on the Web* guide, which is available on this website:

[http://www.cisco.com/univercd/cc/td/doc/product/voice/c\\_ipphon/english/ipp7970/index.htm](http://www.cisco.com/univercd/cc/td/doc/product/voice/c_ipphon/english/ipp7970/index.htm)

### <span id="page-38-3"></span><span id="page-38-1"></span>**Logging In to the User Options Web Pages**

#### **Procedure**

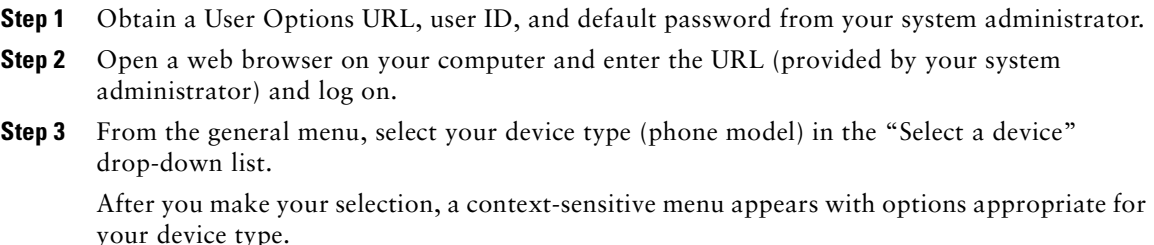

#### **Tips for Navigating the User Options Pages**

- **•** Select your device from the menu page to see all of your options.
- **•** Click **Update** to apply and save your changes.
- **•** Click **Return to the Menu** to get back to the context-sensitive menu.
- **•** Click **Log Off** to exit the User pages.

## <span id="page-39-1"></span><span id="page-39-0"></span>**Subscribing to Phone Services**

Before you can access subscription phone services on your phone, you need to subscribe to them by using your computer to access the User Options web pages.

Services can include:

- **•** Web-based information, such as stock quotes, movie listings, and weather reports
- **•** Network data, such as corporate calendars and searchable directories
- **•** Phone features, such as My Fast Dials and a Personal Address Book

Refer to the table below for more information.

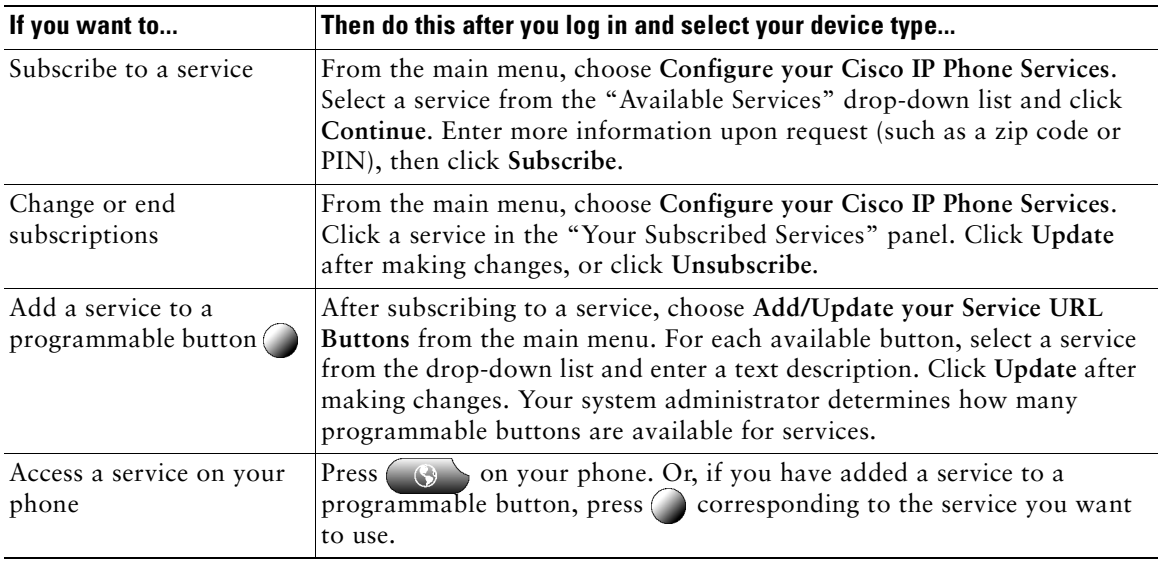

# <span id="page-40-0"></span>**Understanding Additional Configuration Options**

Your system administrator can configure your phone to use specific button and softkey templates along with special services and features, if appropriate. The table below provides an overview of some configuration options that you might want to discuss with your phone system administrator based on your calling needs or work environment.

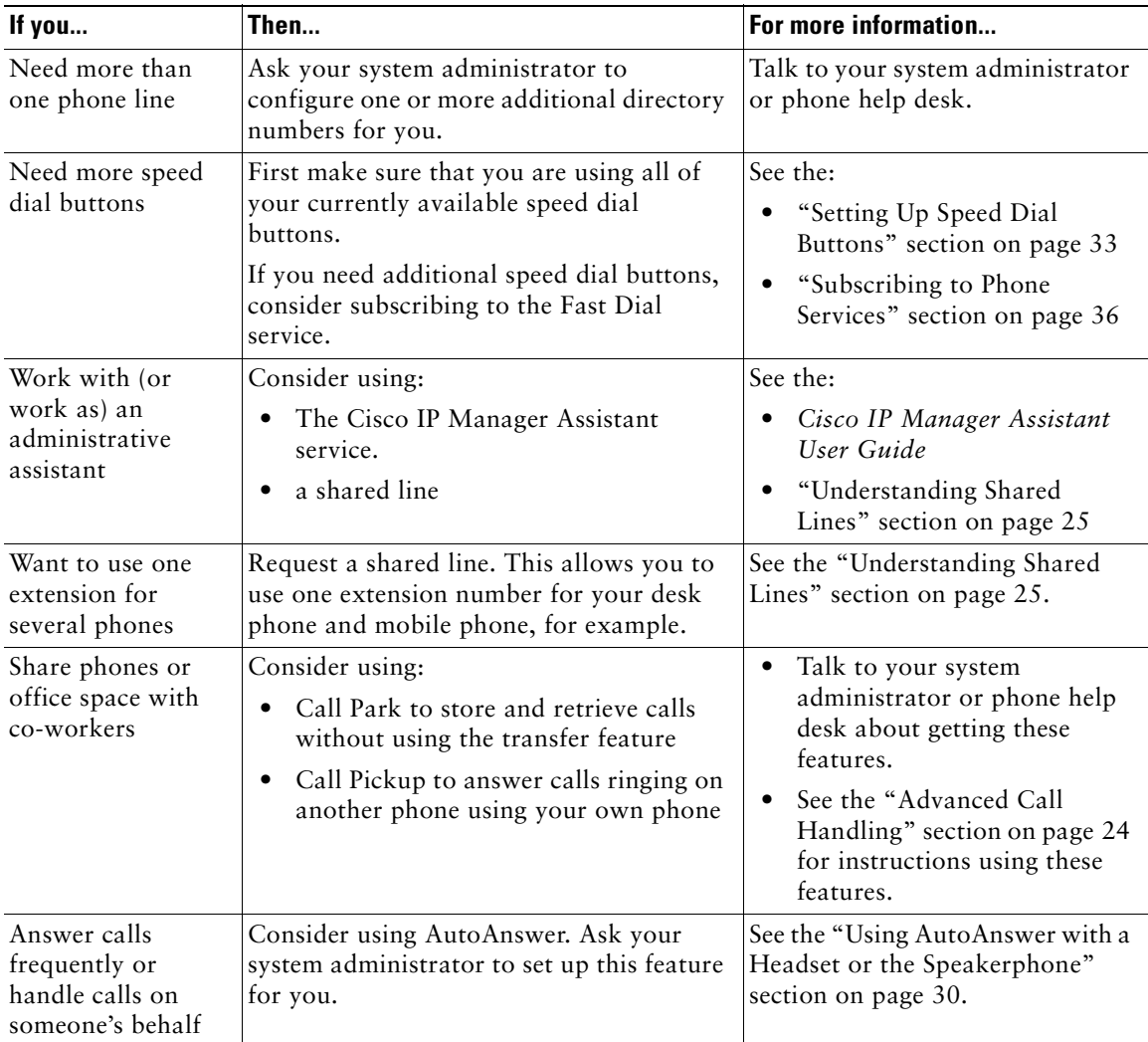

# <span id="page-41-0"></span>**Cisco One-Year Limited Hardware Warranty Terms**

There are special terms applicable to your hardware warranty and various services that you can use during the warranty period. Your formal Warranty Statement, including the warranty applicable to Cisco software, is included on the Cisco Documentation CD and on Cisco.com. Follow these steps to access and download the *Cisco Information Packet* and your warranty document from the CD or Cisco.com.

**1.** Launch your browser, and go to this URL:

[http://www.cisco.com/univercd/cc/td/doc/es\\_inpck/cetrans.htm](http://www.cisco.com/univercd/cc/td/doc/es_inpck/cetrans.htm)

The Warranties and License Agreements page appears.

- **2.** To read the *Cisco Information Packet*, follow these steps:
	- **a.** Click the **Information Packet Number** field, and make sure that the part number 78-5235-02F0 is highlighted.
	- **b.** Select the language in which you would like to read the document.
	- **c.** Click **Go**.
	- **d.** The Cisco Limited Warranty and Software License page from the Information Packet appears.
	- **e.** Read the document online, or click the **PDF** icon to download and print the document in Adobe Portable Document Format (PDF).

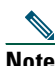

**Note** [You must have Adobe Acrobat Reader to view and print PDF files. You can](http://www.adobe.com)  download the reader from Adobe's website: http://www.adobe.com

- **3.** To read translated and localized warranty information about your product, follow these steps:
	- **a.** Enter this part number in the Warranty Document Number field: 78-10747-01C0
	- **b.** Select the language in which you would like to view the document.
	- **c.** Click **Go**.

The Cisco warranty page appears.

**d.** Read the document online, or click the **PDF** icon to download and print the document in Adobe Portable Document Format (PDF).

You can also contact the Cisco service and support website for assistance:

[http://www.cisco.com/public/Support\\_root.shtml.](http://www.cisco.com/public/Support_root.shtml)

#### **Duration of Hardware Warranty**

One (1) Year

#### **Replacement, Repair, or Refund Policy for Hardware**

Cisco or its service center will use commercially reasonable efforts to ship a replacement part within ten (10) working days after receipt of a Return Materials Authorization (RMA) request. Actual delivery times can vary, depending on the customer location.

Cisco reserves the right to refund the purchase price as its exclusive warranty remedy.

#### **To Receive a Return Materials Authorization (RMA) Number**

Contact the company from whom you purchased the product. If you purchased the product directly from Cisco, contact your Cisco Sales and Service Representative.

Complete the information below, and keep it for reference.

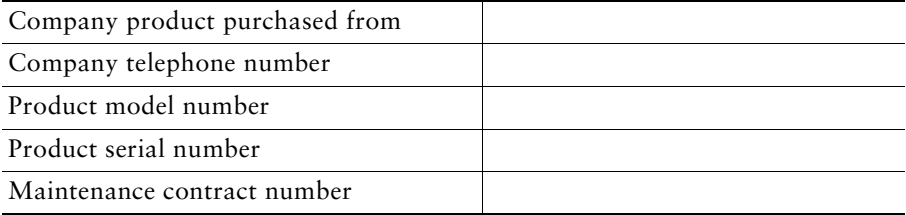

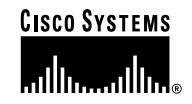

**Corporate Headquarters** Cisco Systems, Inc. 170 West Tasman Drive San Jose, CA 95134-1706 USA www.cisco.com Tel: 408 526-4000 800 553-NETS (6387) Fax: 408 526-4100

**European Headquarters** Cisco Systems International BV Haarlerbergpark Haarlerbergweg 13-19 1101 CH Amsterdam The Netherlands www-europe.cisco.com Tel: 31 0 20 357 1000 Fax: 31 0 20 357 1100

**Americas Headquarters** Cisco Systems, Inc. 170 West Tasman Drive San Jose, CA 95134-1706 USA www.cisco.com Tel: 408 526-7660 Fax: 408 527-0883

**Asia Pacific Headquarters** Cisco Systems, Inc. Capital Tower 168 Robinson Road #22-01 to #29-01 Singapore 068912 www.cisco.com Tel: +65 6317 7777 Fax: +65 6317 7799

#### **Cisco Systems has more than 200 offices in the following countries. Addresses, phone numbers, and fax numbers are listed on the Cisco Web site at www.cisco.com/go/offices**

Argentina • Australia • Austria • Belgium • Brazil • Bulgaria • Canada • Chile • China PRC • Colombia • Costa Rica • Croatia • Czech Republic • Denmark • Dubai, UAE Finland • France • Germany • Greece • Hong Kong SAR • Hungary • India • Indonesia • Ireland • Israel • Italy • Japan • Korea • Luxembourg • Malaysia • Mexico The Netherlands • New Zealand • Norway • Peru • Philippines • Poland • Portugal • Puerto Rico • Romania • Russia • Saudi Arabia • Scotland • Singapore • Slovakia Slovenia • South Africa • Spain • Sweden • Switzerland • Taiwan • Thailand • Turkey • Ukraine • United Kingdom • United States • Venezuela • Vietnam • Zimbabwe

Copyright © 2003 Cisco Systems, Inc. All rights reserved. CCIP, CCSP, the Cisco Arrow logo, the Cisco *Powered* Network mark, Cisco Unity, Follow Me Browsing, FormShare, and StackWise are trademarks of Cisco Systems, Inc.; Changing the Way We Work, Live, Play, and Learn, and iQuick Study are service marks of Cisco Systems, Inc.; and Aironet, ASIST, BPX, Catalyst, CCDA, CCDP, CCIE, CCNA, CCNP, Cisco, the Cisco Certified Internetwork Expert logo, Cisco IOS, the Cisco IOS logo, Cisco Press, Cisco Systems, Cisco Systems Capital, the Cisco Systems logo, Empowering the Internet Generation, Enterprise/Solver, EtherChannel, EtherSwitch, Fast Step, GigaStack, Internet Quotient, IOS, IP/TV, iQ Expertise, the iQ logo, iQ Net Readiness Scorecard, LightStream, MGX, MICA, the Networkers logo, Networking Academy, Network Registrar, Packet, PIX, Post-Routing, Pre-<br>Routing, RateMUX, Registrar, ScriptShare, SlideCast, S and VCO are registered trademarks of Cisco Systems, Inc. and/or its affiliates in the U.S. and certain other countries.

All other trademarks mentioned in this document or Web site are the property of their respective owners. The use of the word partner does not imply a partnership relationship between Cisco and any other company. (0304R)

Printed in the USA on recycled paper containing 10% postconsumer waste. 78-15630-02 DOC-7815630=